## Optical Flow OpenCV Implementation

## Contents

- 1. Introduction.
- 2. OpenCV.
- 3. Downloading the Required Software.
- 4. Installing OpenCV.
- 5. Start a new Visual C++ Project for Optical Flow.

## Contents Cont.

- 6. Editing the Project Properties.
	- 6.1 Adding the OpenCV Include Directories.
	- 6.2 Adding the OpenCV Library Directories.
	- 6.3 Referencing Required OpenCV Libraries.
	- 6.4 The Preprocessor Definitions.
	- 6.5 Command Arguments.
	- 6.6 Run The Project/Solution.

## 1. Introduction

- It is an implementation of optical flow algorithm with OpenCV and Visual Studio 2017 (any Visual Studio version can be used, but better to get VS2017) using VC++.
- This guide shows steps for VS2017 with OpenCV 2.4.9 on Windows 10. (We recommend you to do this assignment with the same versions to avoid any unexpected errors/issues)

• Implementation can run either real time to track moving objects (using webcam) or between two frames.

## Visual Studio 2017 - Installation

Download the Visual Studio 2017 (Community version) from the following link:<https://visualstudio.microsoft.com/downloads/>

(For Mac OS, select MacOS from the top right of this webpage (see purple arrow))

### **Downloads**

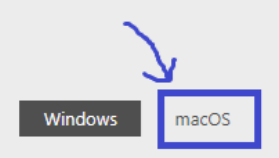

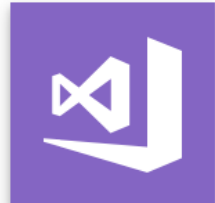

Version: 15.8

Release notes

Compare editions

How to install offline

#### Visual Studio 2017

Full-featured integrated development environment (IDE) for Android. iOS, Windows, web, and cloud

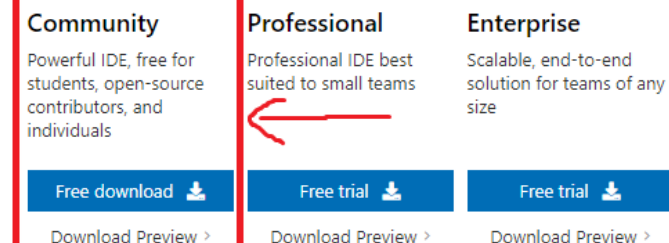

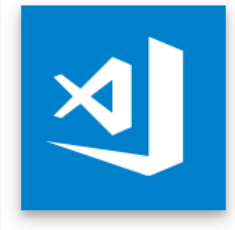

Release notes

#### **Visual Studio Code**

The fast, free and open-source code editor that adapts to your needs

Free download

By downloading and using Visual Studio Code, you agree to the license terms and privacy statement.

# Visual Studio 2017 - Installation

Open the installer once it has been downloaded.

Follow through the instructions till you reach to this window:

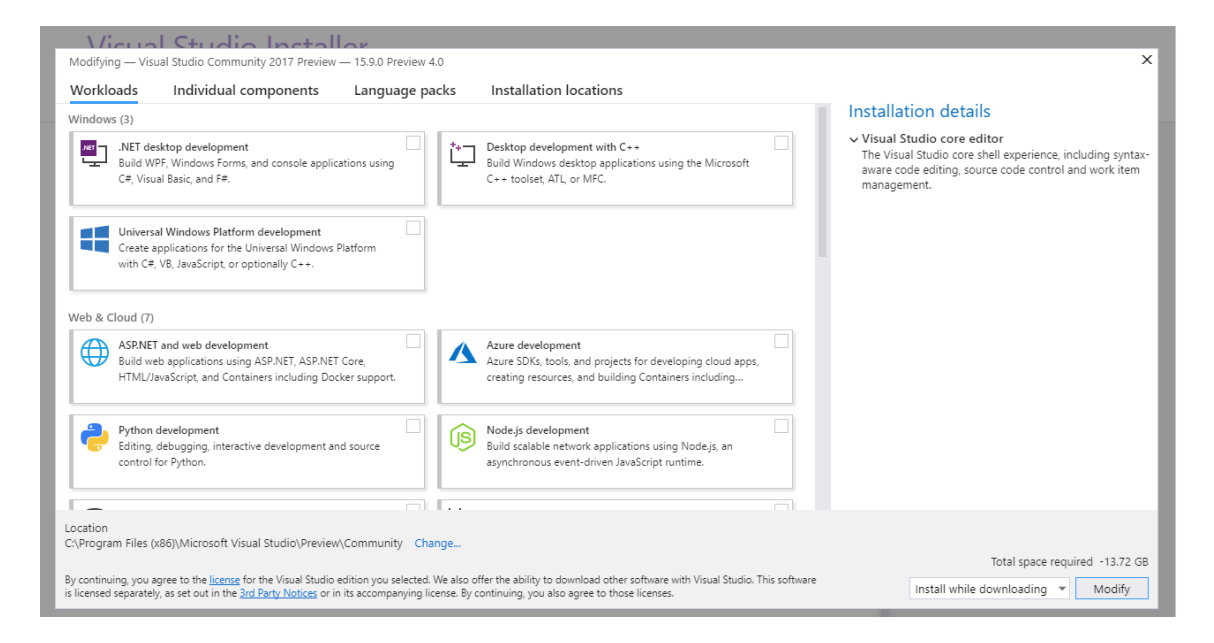

# Visual Studio 2017 - Installation

- Select the following Workloads:
	- .NET desktop development
	- Desktop development with C++
	- Universal Windows Platform development
	- Visual Studio Extension development
- Then select "**Install while downloading**" option from dropdown button at the bottom right of the opened window.
- Click the **install** button.
- It might take longer depending on the computer (for a 64-bit CORE i3 machine with 4GB RAM, it took couple of hours at least).
- You will need to reboot your machine once everything is installed.

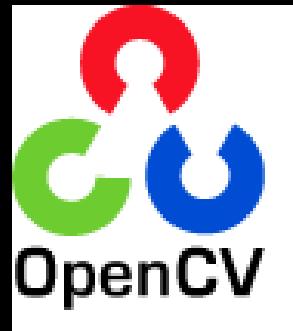

# 2. OpenCV

• OpenCV (Open Source Computer Vision Library) is an open source computer vision and machine learning software library.

• OpenCV was built to provide a common infrastructure for computer vision applications and to accelerate the use of machine perception in the commercial products.

• The library has more than 2500 optimized algorithms, which includes a comprehensive set of both classic and state-of-the-art computer vision and machine learning algorithms.

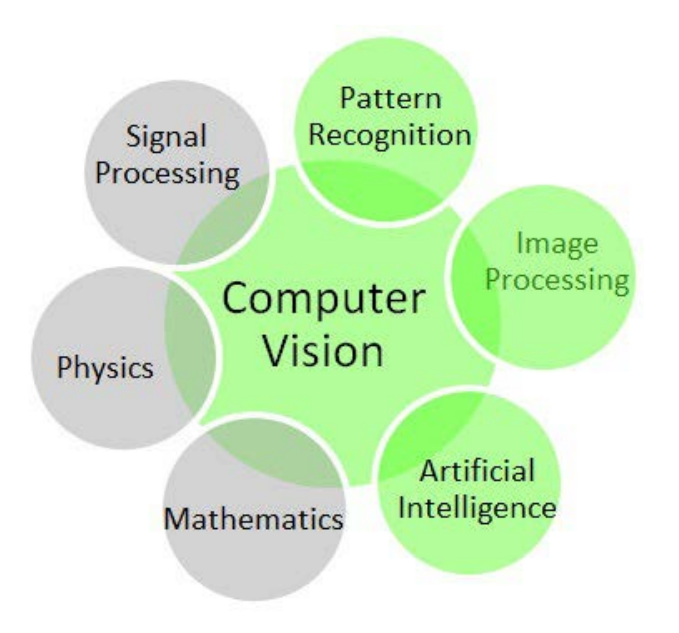

- These algorithms can be used to:
	- detect and recognize faces,
	- $\circ$  identify objects,
	- $\circ$  classify human actions in videos,
	- track camera movements,
	- track moving objects,
	- extract 3D models of objects,
	- produce 3D point clouds from stereo cameras,
	- etc.

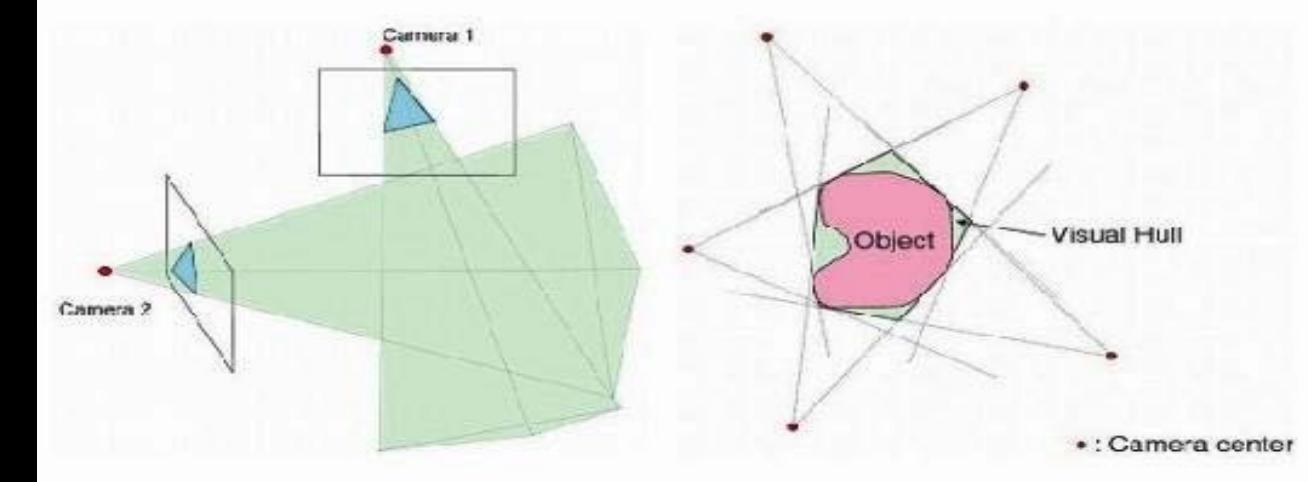

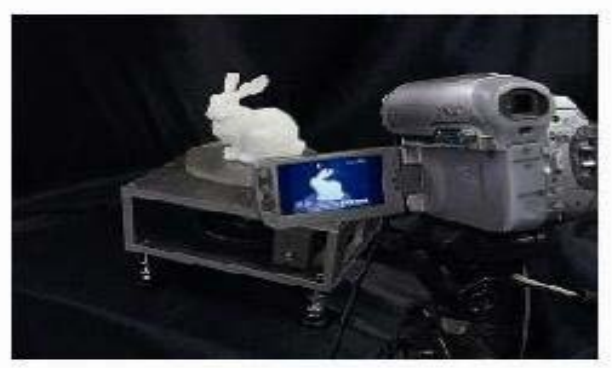

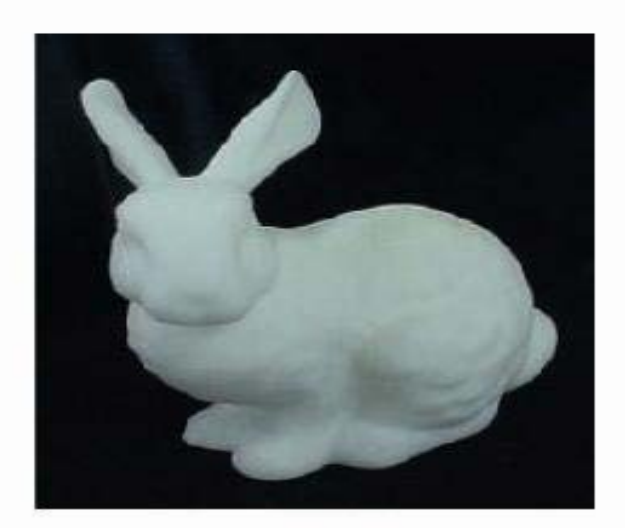

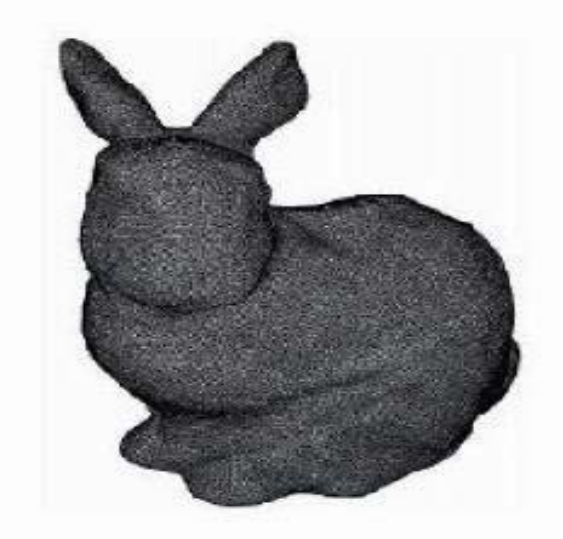

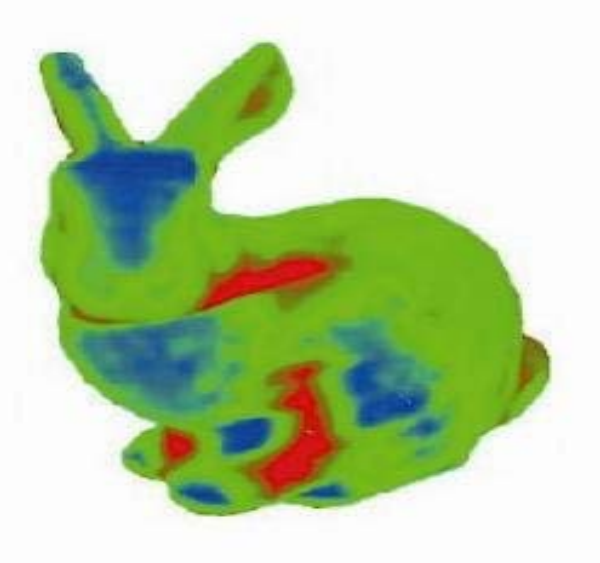

• It has C++, C, Python, Java and MATLAB interfaces and supports Windows, Linux, Android and Mac OS.

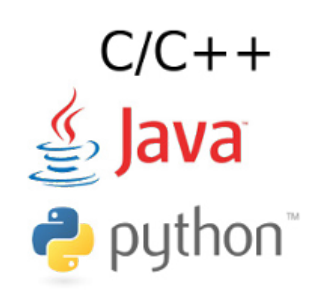

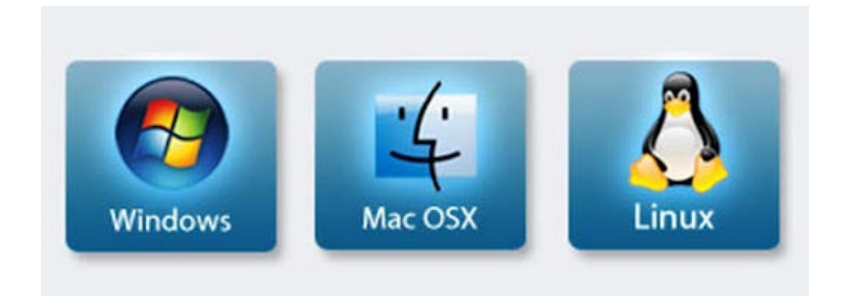

# 3. Downloading the Required Software

• Download from (opency.org) or any other website that offers the download. You can download from the given link below:

[http://sourceforge.net/projects/opencvlibrary/files/](http://sourceforge.net/projects/opencvlibrary/files/opencv-win/2.4.9) opencv-win/2.4.9

• For this tutorial, version 2.4.9 will be used.

# 4. Installing OpenCV

- Installation requires about 4GB of free disk space.
- Run the downloaded executable file (Note that the OpenCV installer simply creates a folder named "opencv" in the chosen "**Extract to:**"directory).

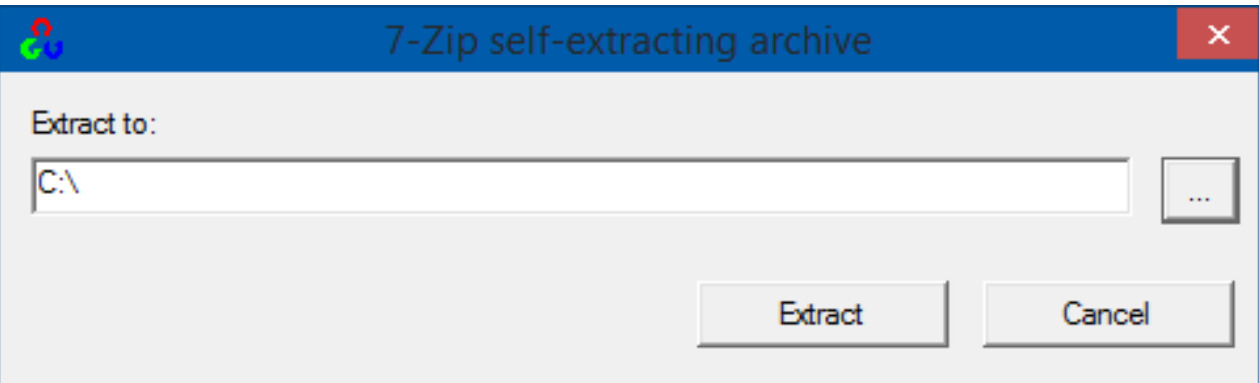

• You should choose an extraction directory that is safe, accessible, and unlikely to change. This guide uses an "**Extract to:**" directory of "**C:\**".

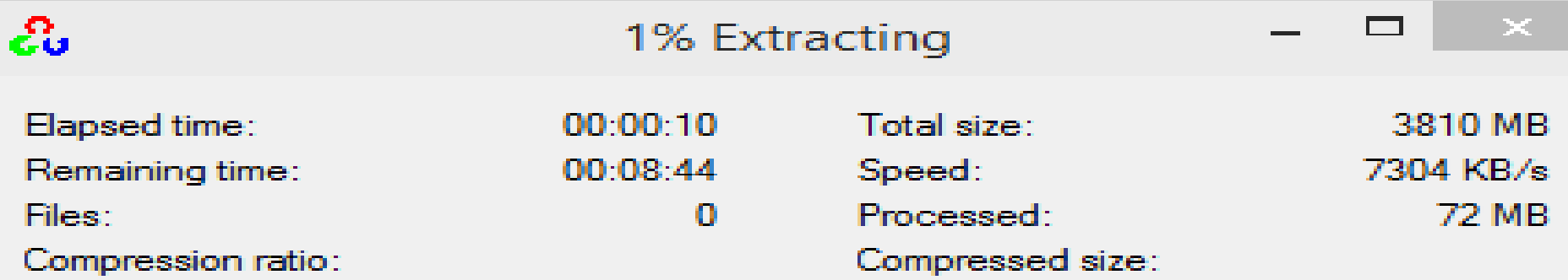

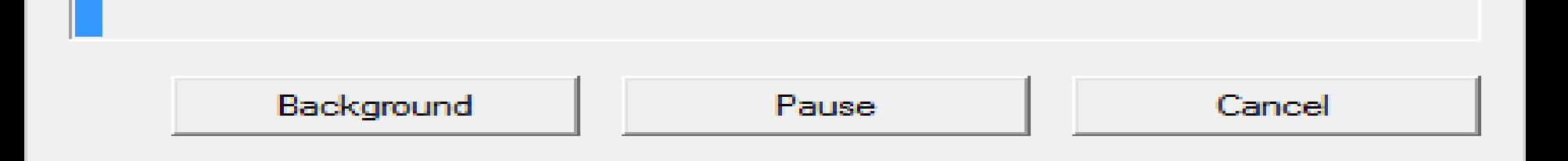

• When it closes, confirm that the **opencv** directory was created in your **Extract to:** directory of choice:

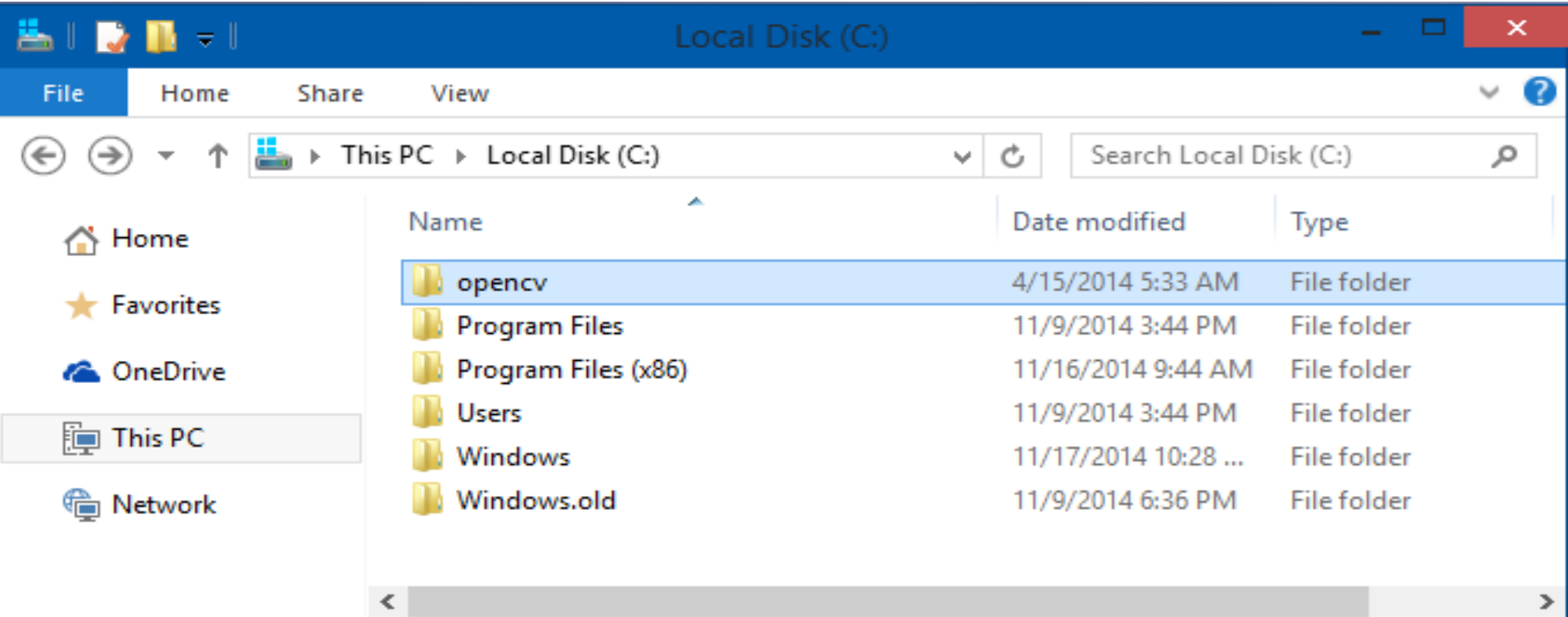

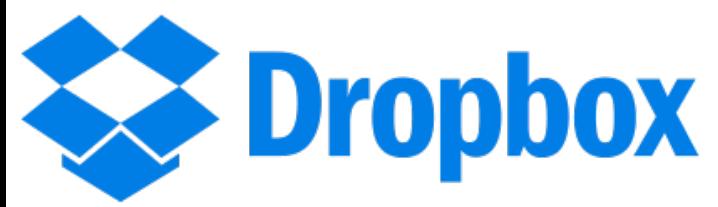

• Then, go to <https://www.dropbox.com/login> and then sign in using the following information:

Email: [robot.vision.files@gmail.com](mailto:robot.vision.files@gmail.com) ,

and Password: robotvision

• Download the **OpticalFlow\_vs.zip** file on your computer. Note: This folder contains the implementation for Optical Flow assignment.

## 5. Start a new Visual C++ Project for Optical Flow File -> New -> Project

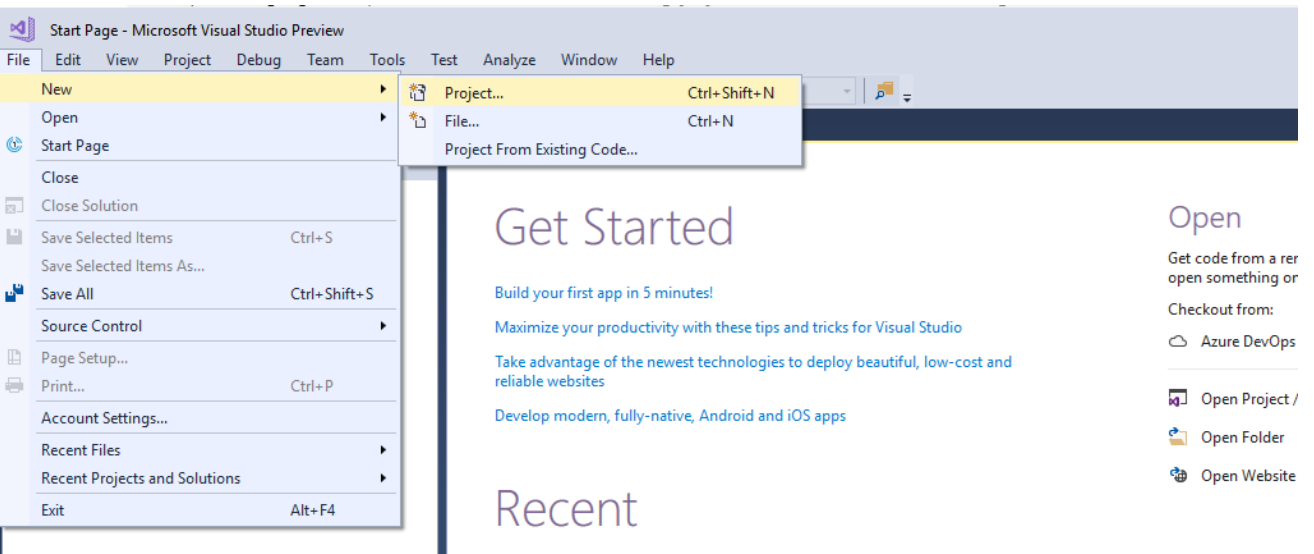

- Visual C++ -> Windows Console Application
- Write the name you choose for the project. For example, Optical\_Flow
- Then, Press OK.

Numbers with arrows in the figure shows steps.

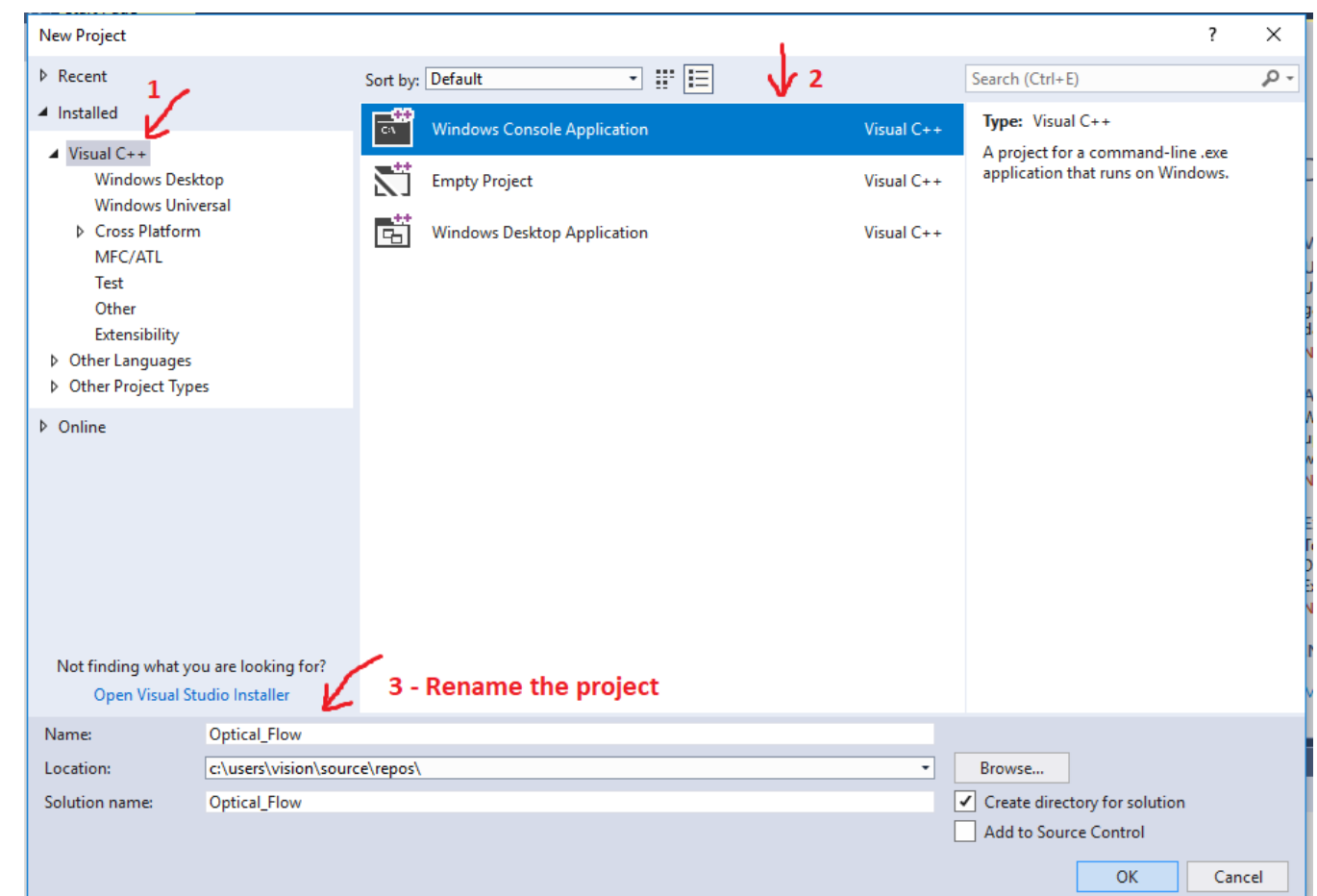

#### You will see the following window, when the project has been successfully created.

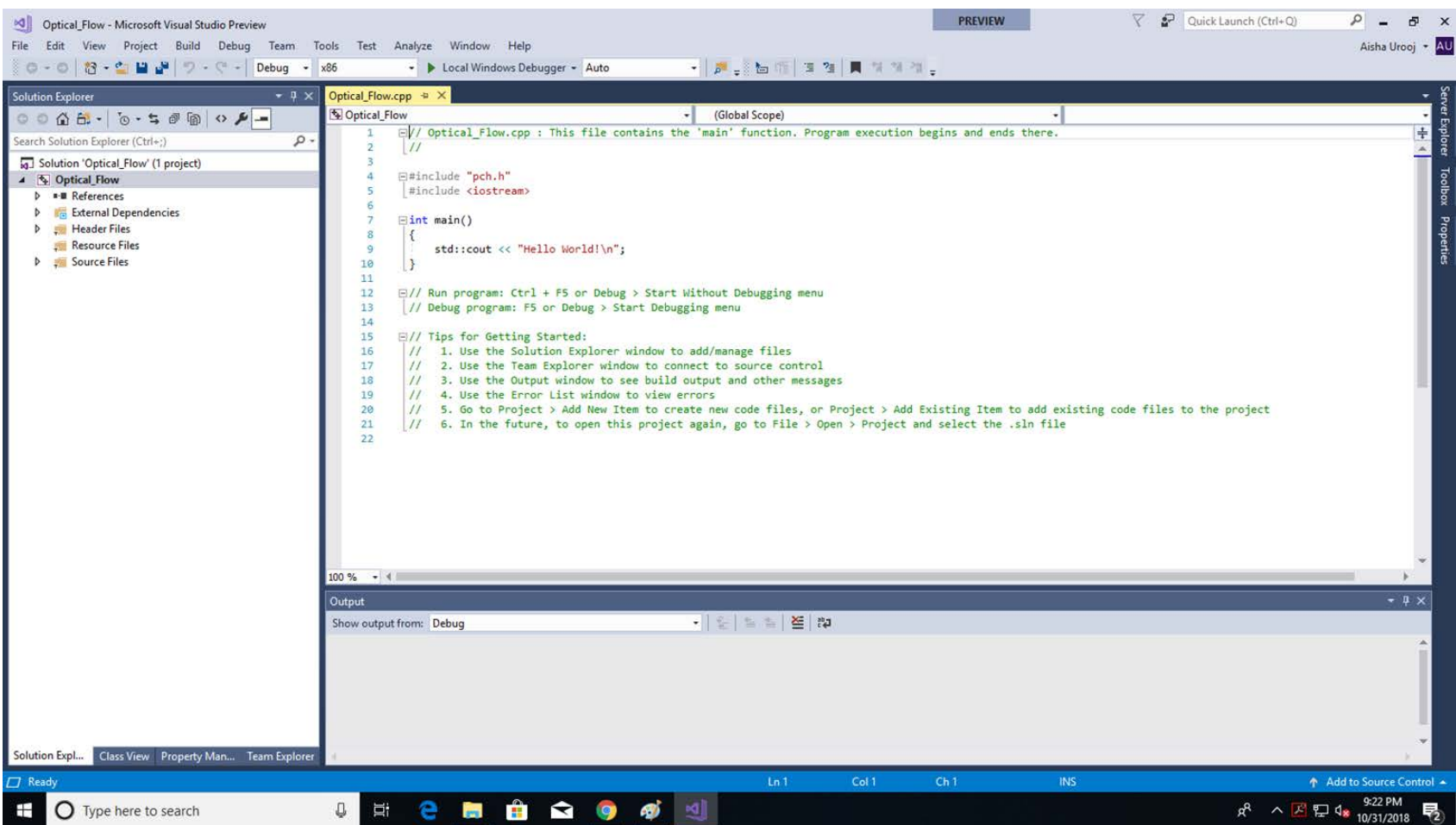

• Then, close the project.

#### • File -> Close Solution

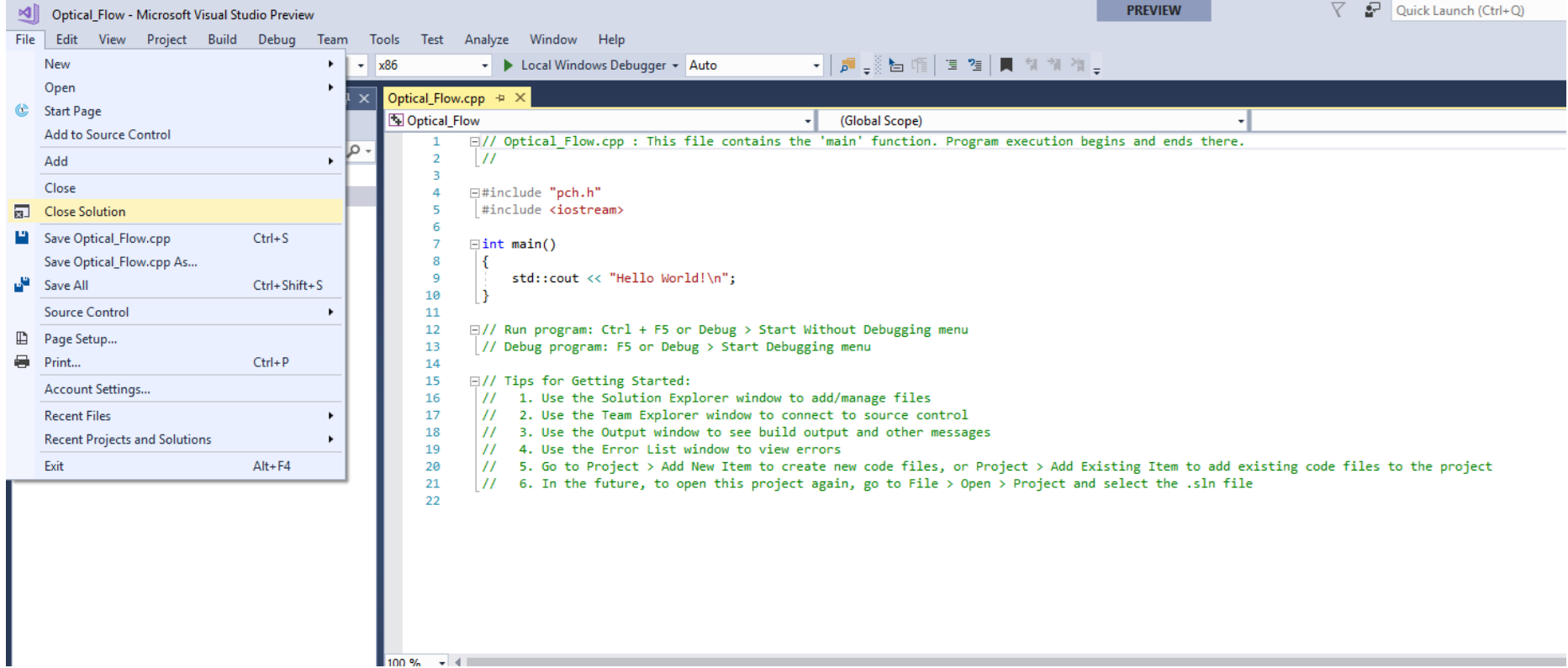

• **Copy the following files (listed on next slide)**

**From:** OpticalFlow vs directory (the extracted zip file you have already downloaded from the Dropbox).

#### **<the directory that contains the extracted zip file>\ OpticalFlow\_vs\OpticalFlow\_vs\OpticalFlow\_vs\OptiFlow**

For example, C:\OpticalFlow\_vs\OpticalFlow\_vs\OpticalFlow\_vs\OptiFlow

**To:** the project folder

#### **<the new project directory>\Optical\_Flow\Optical\_Flow**

For example, C:\Users\Vision\source\repos\Optical\_Flow\Optical\_Flow

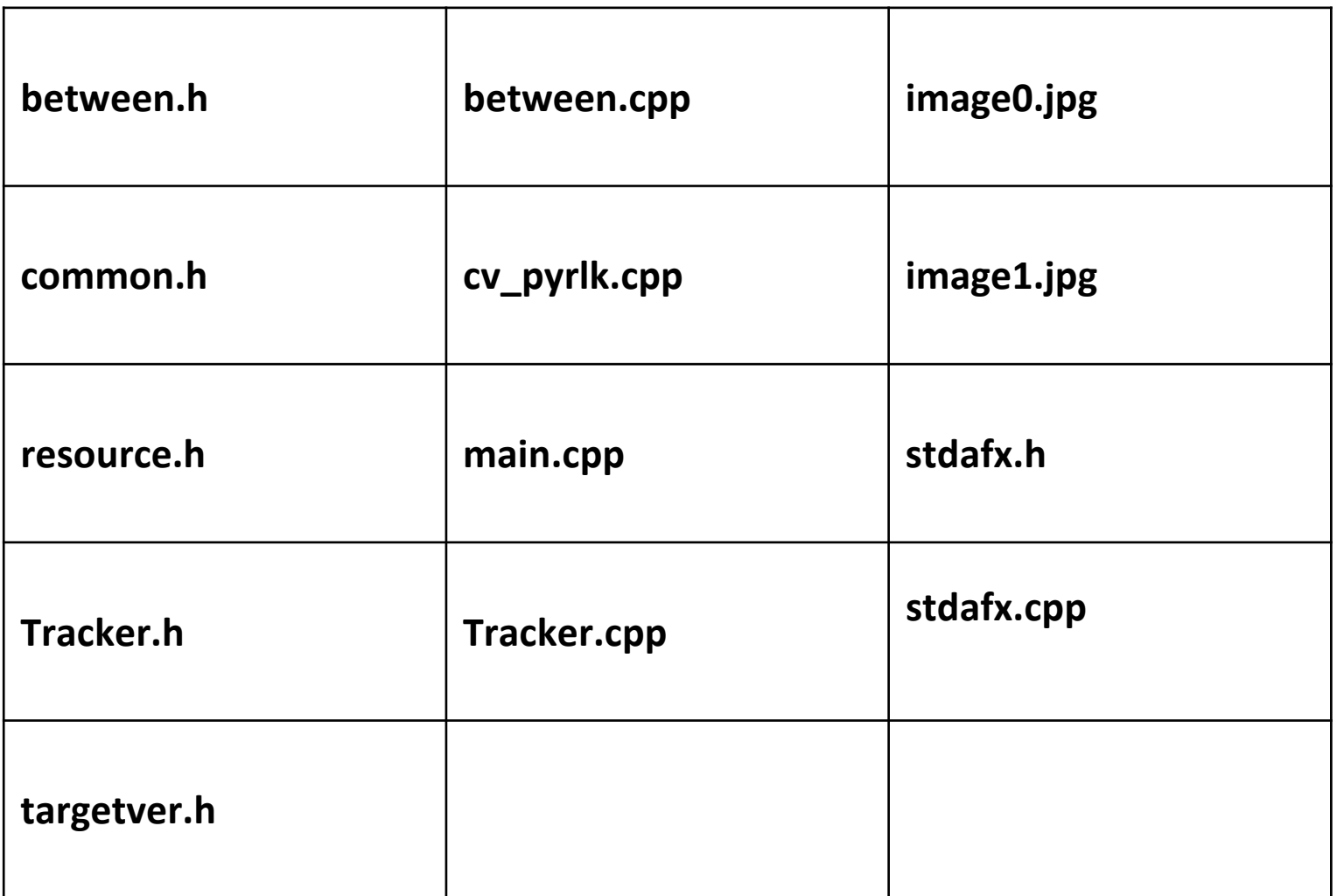

• In the new project directory, perform the following steps:

- 1. Delete the cpp file that contains the main function (its name is the same as the project name).
- For example, delete
- C:\Users\Vision\source\repos\Optical\_Flow\Optical\_Flow\Optical\_Flow .cpp

2. Rename main.cpp to be the same name as the deleted file.

• **Copy all dll files** 

#### **From the following directory:**

### **<OpenCV install directory>\build\\x86\vc11\bin**

For example, C:\opencv\build\x86\vc11\bin

### **To**

### **<the new project directory>\Optical\_Flow\Optical\_Flow**

For example, C:\Users\Vision\source\repos\Optical\_Flow\Optical\_Flow

- Then, open the project again.
- File -> Open -> Project/Solution

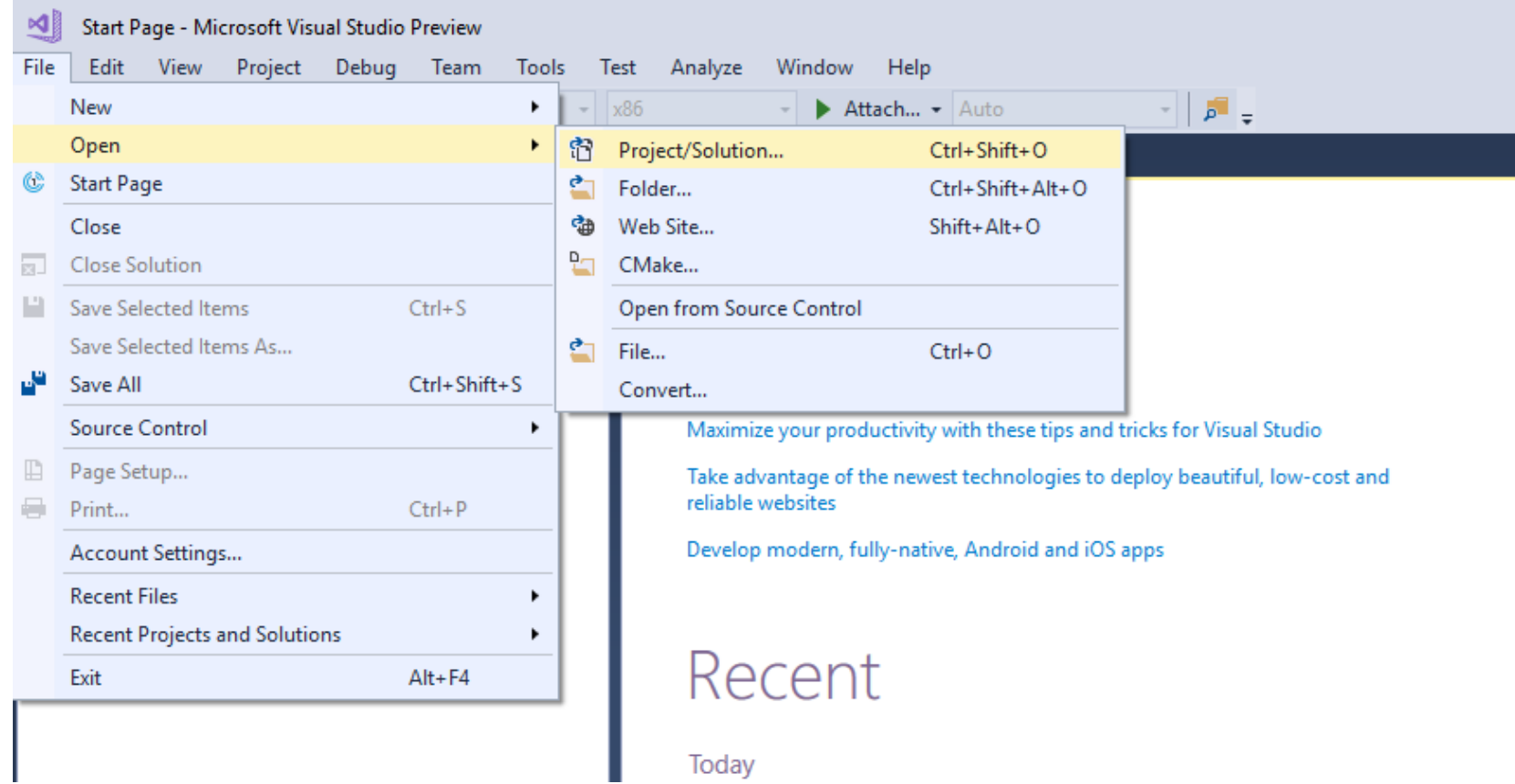

#### Select the **Optical\_Flow.sln** file from the newly created Optical\_Flow project directory. Click **Open.**

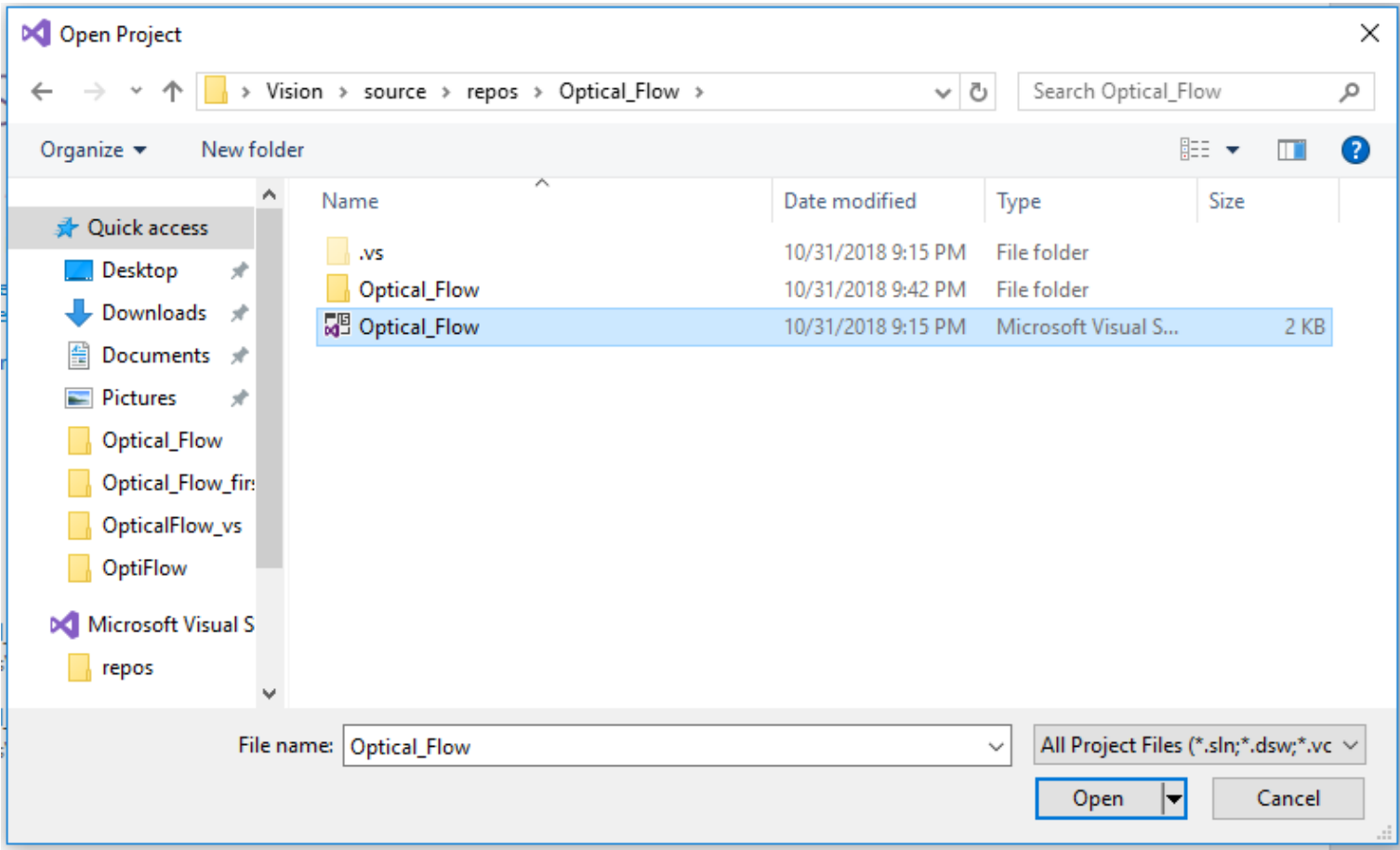

- Now, we need to add the source files (copied from Dropbox project to our project directory in previous step) to our solution.
- Right click on "Source Files" -> Add -> Existing Item

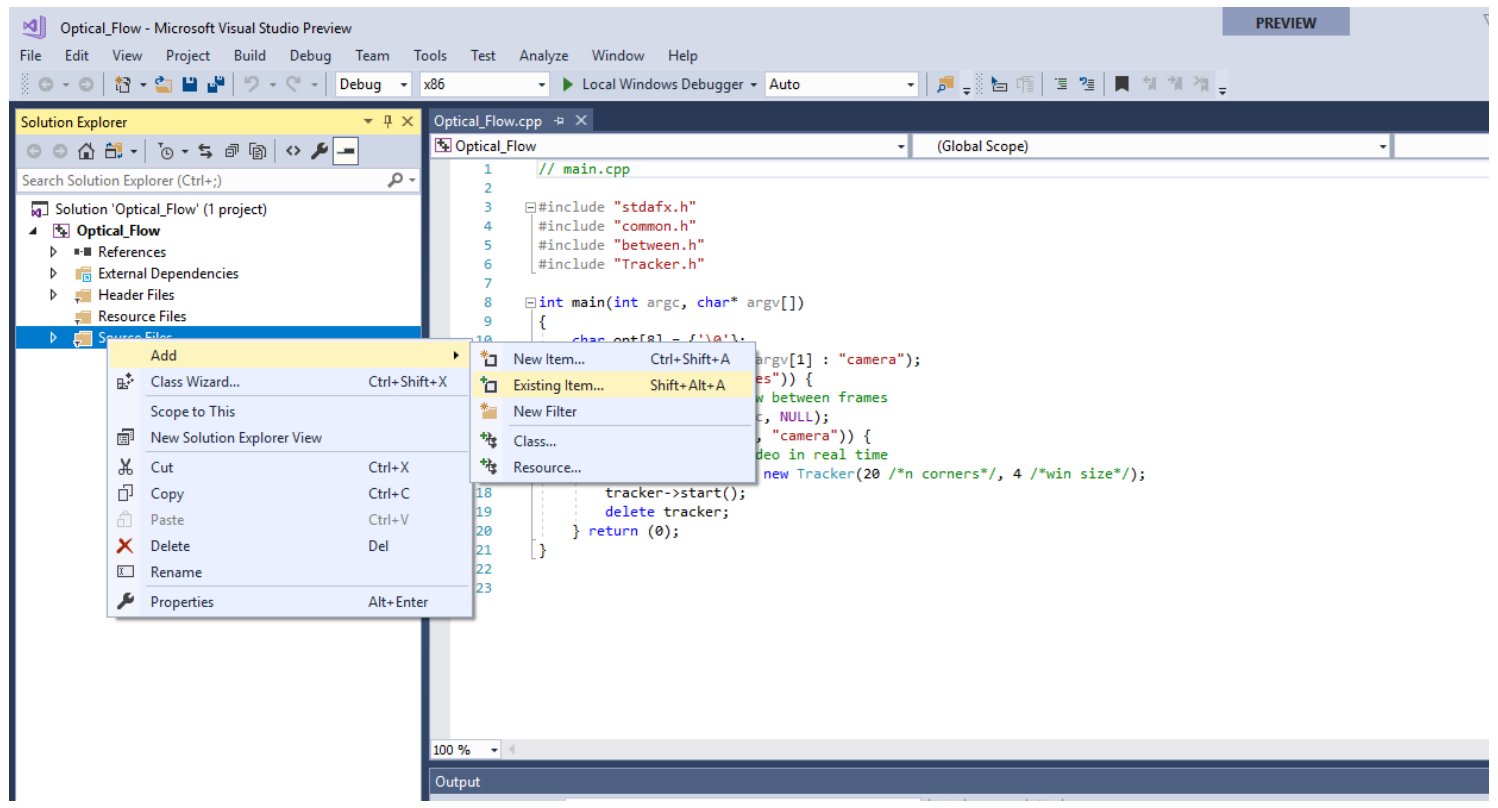

- Then, choose all h (header) and cpp files.
- Numbers with arrows shows steps.

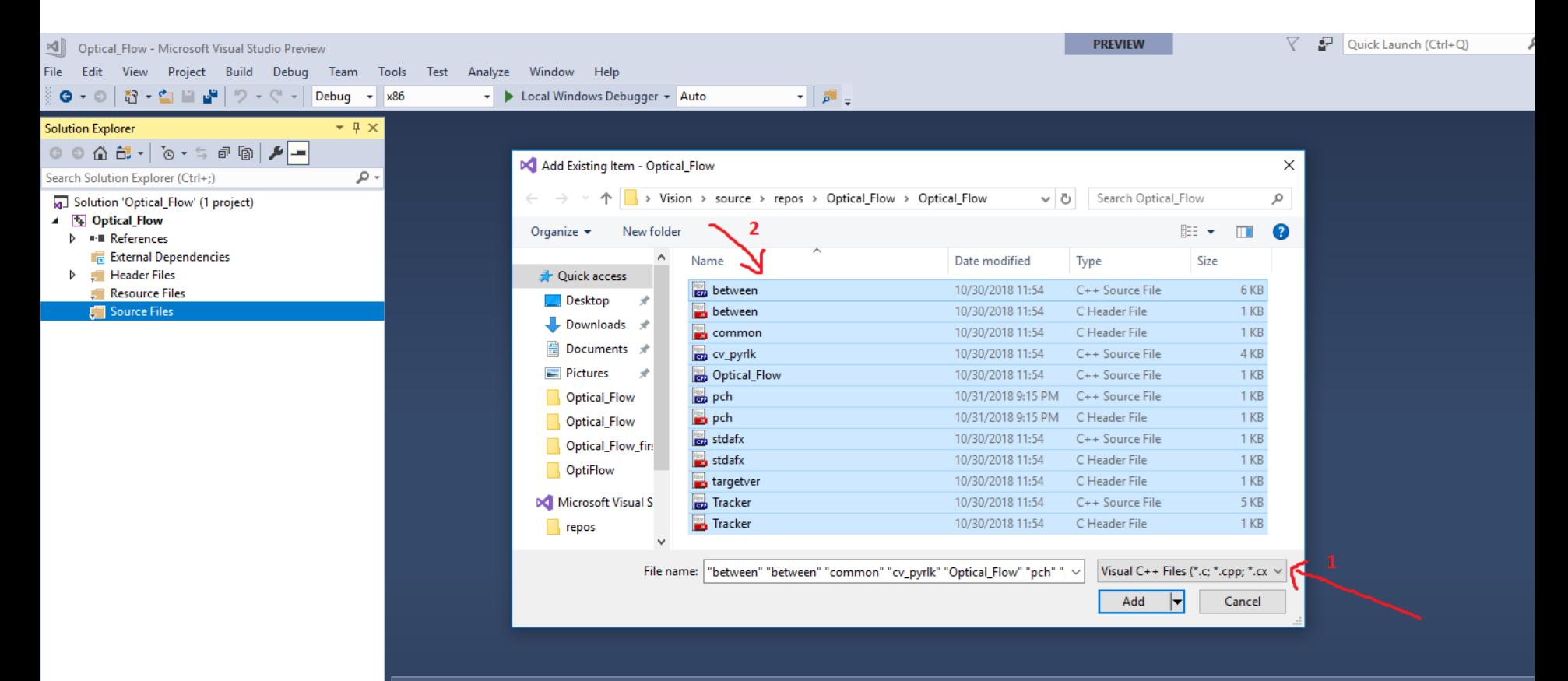

- VS2017 creates pch.h and pch.cpp files for precompiled headers. Since we copied stdafx.h and stdafx.cpp, we need to remove pch.\* files to avoid errors for the sake of this project.
- NOTE: Read more about when they are useful in this [link](https://hownot2code.com/2016/08/16/stdafx-h/) If you are interested.

#### **Do the following:**

- Remove pch.h and pch.cpp from the "Source Files" i.e.
- Right click on "pch.cpp" -> Remove -> Delete -> Ok
- Repeat for "pch.h"

Note: You may not see the pch.h file under the

"Source Files". In that case, just delete pch.cpp

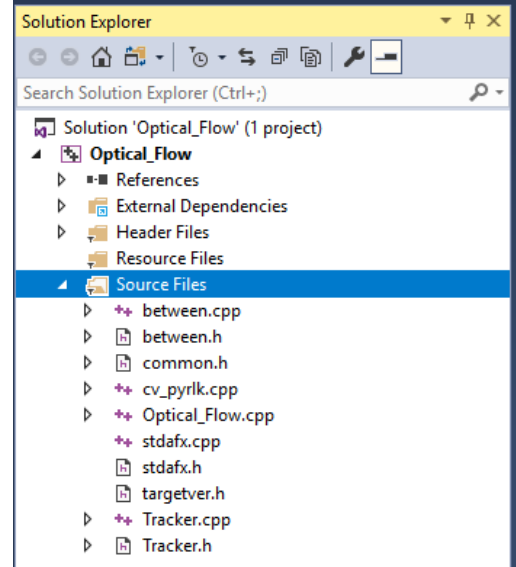

# 6. Editing the Project Properties

• Open the **Project Properties** window via the **Solution Explorer** view.

• Right click **Project**>**Properties**

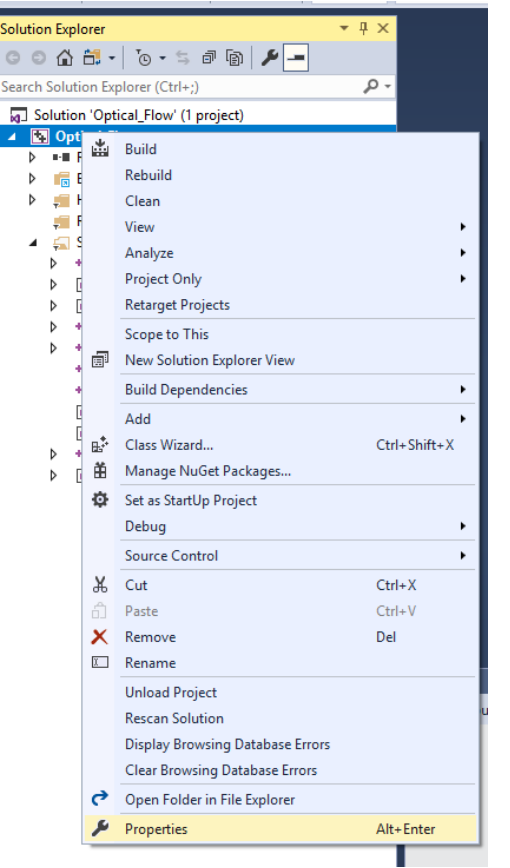

#### **Optical\_Flow Property Pages** × Active(Debug) Active(Win32) Configuration Manager... Configuration: Platform:  $\checkmark$  $\checkmark$ ▲ Configuration Properties  $\vee$  General General **Target Platform** Windows 10 Debugging **Windows SDK Version** 10.0.17134.0 VC++ Directories **Output Directory** \$(SolutionDir)\$(Configuration)\  $D$  C/C++ **Intermediate Directory** \$(Configuration)\ **b** Linker **Target Name** \$(ProjectName) **D** Manifest Tool **Target Extension** .exe ▷ XML Document Generator Extensions to Delete on Clean \*.cdf;\*.cache;\*.obj;\*.obj.enc;\*.ilk;\*.ipdb;\*.iobj;\*.resources;\*.tlb;\*.tli;1 **Browse Information Build Log File** \$(IntDir)\$(MSBuildProjectName).log **D** Build Events **Platform Toolset** Visual Studio 2017 (v141) ▷ Custom Build Step Enable Managed Incremental Build No Code Analysis  $\times$  Project Defaults Configuration Type **Application (.exe)** Use of MFC **Use Standard Windows Libraries Character Set Use Unicode Character Set** Common Language Runtime Support No Common Language Runtime Support .NET Target Framework Version **Whole Program Optimization** No Whole Program Optimization Windows Store App Support No **Target Platform** The current target platform of the project.  $\langle$  $\rightarrow$ OK Cancel Apply

### • Select VC++ Directories on the left pane of the Project Properties window.

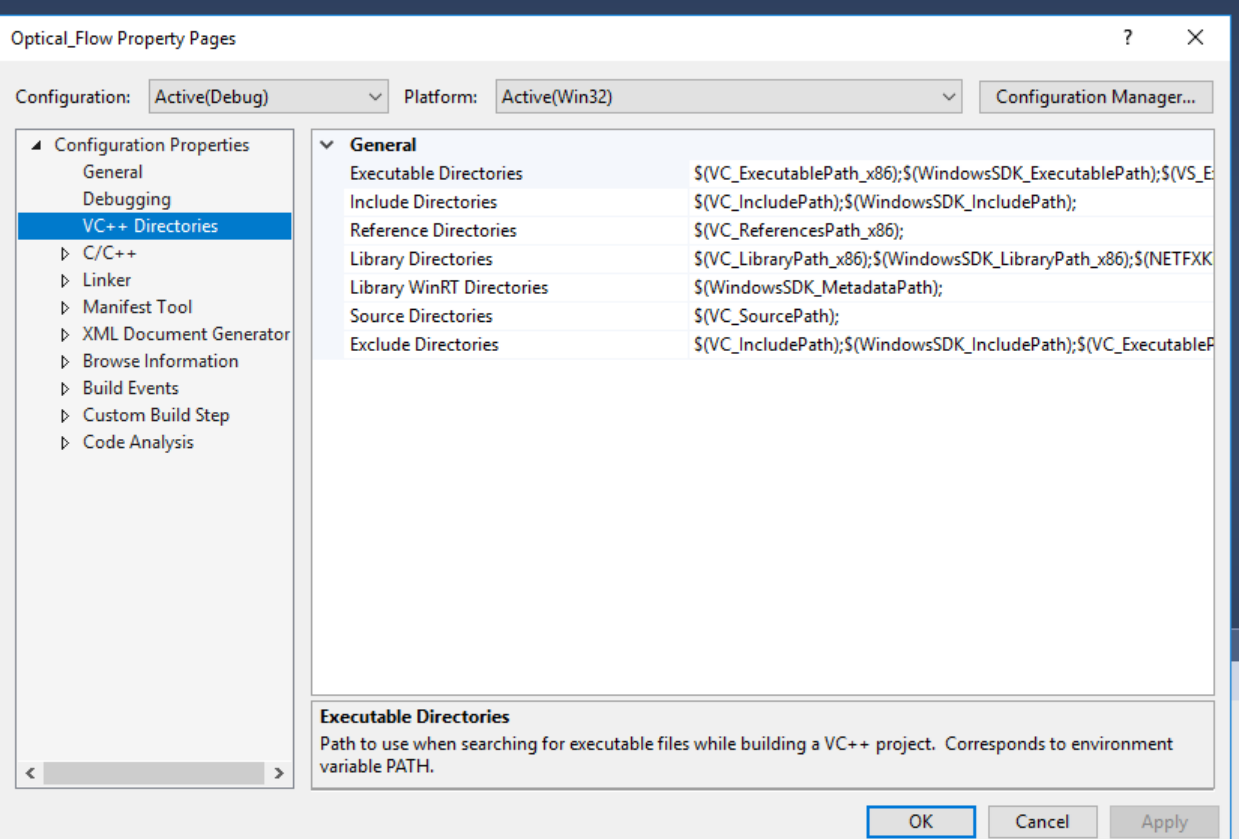

## 6.1 Adding the OpenCV Include Directories

• Edit the Include Directories to point to include the three following directories:

**<OpenCV install directory>\build\include <OpenCV install directory>\build\include\opencv <OpenCV install directory>\build\include\opencv2**

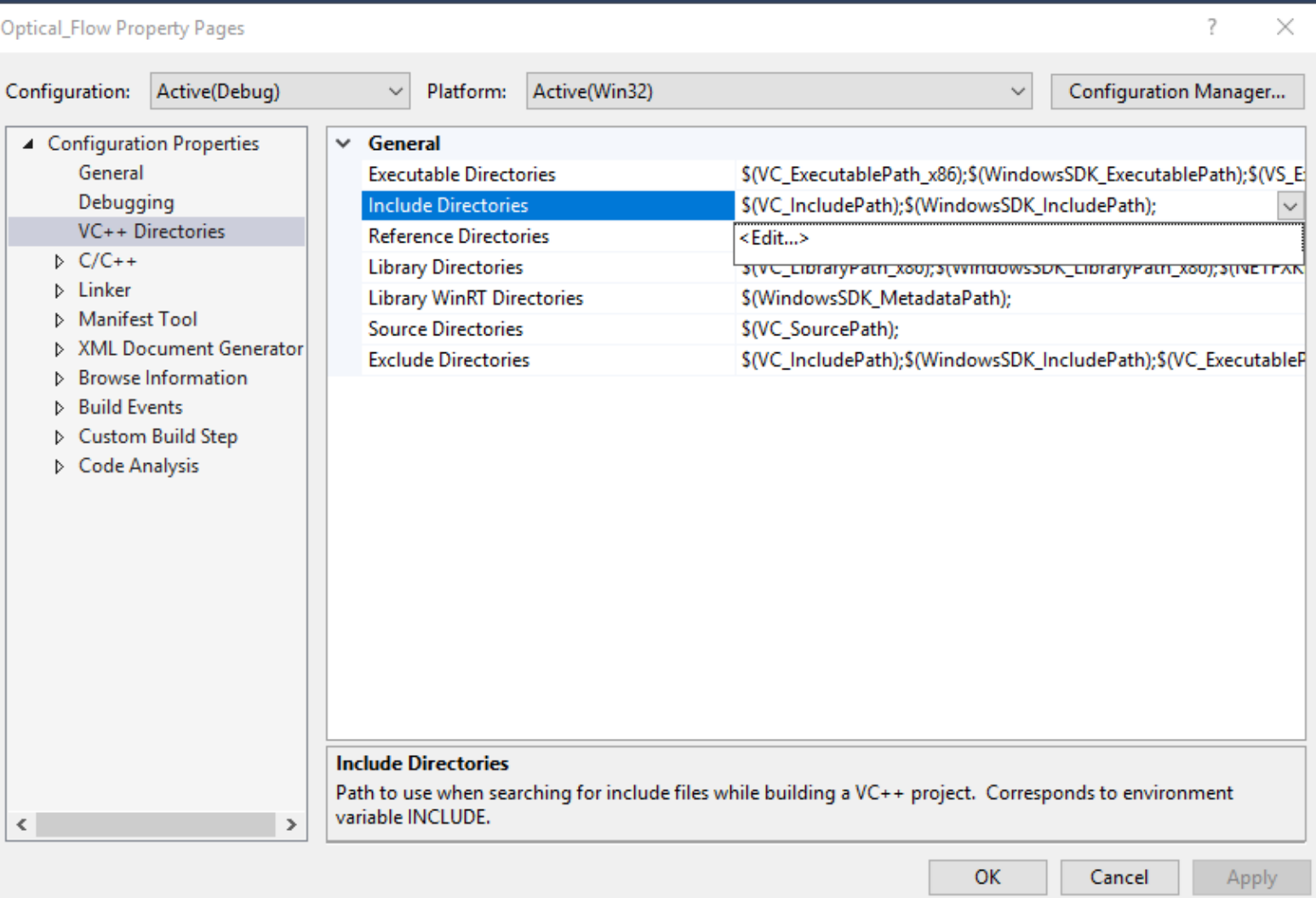

- For example, if your install directory was **C:\opencv**, include the three following directories:
- **C:\opencv\build\include**
- **C:\opencv\build\include\opencv**
- **C:\opencv\build\include\opencv2**

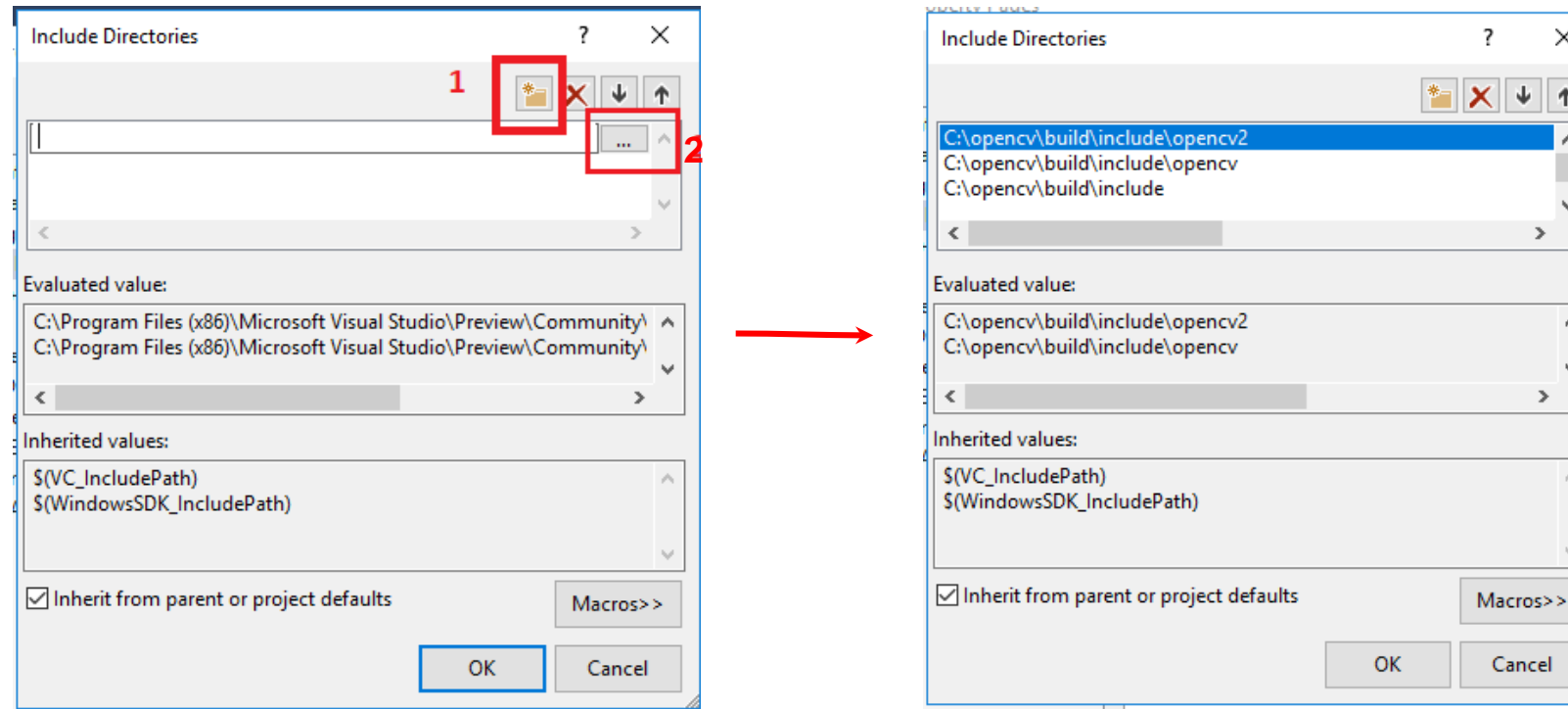

**NOTE: You can either copy these three lines directly or browse to them to select the directories.**

**Numbers in the left figure shows the steps**.

- **1. Adds new line**
- **2. Browse to the directories you wish to add**.

 $\times$ 

个

 $\rightarrow$ 

A v  $\rightarrow$ 

 $\mathcal{N}_1$ 

Cancel

## 6.2 Adding the OpenCV Library Directories

- Edit the Library Directories to include the following directory:
- **<OpenCV install directory>\build\x86\vc11\lib**

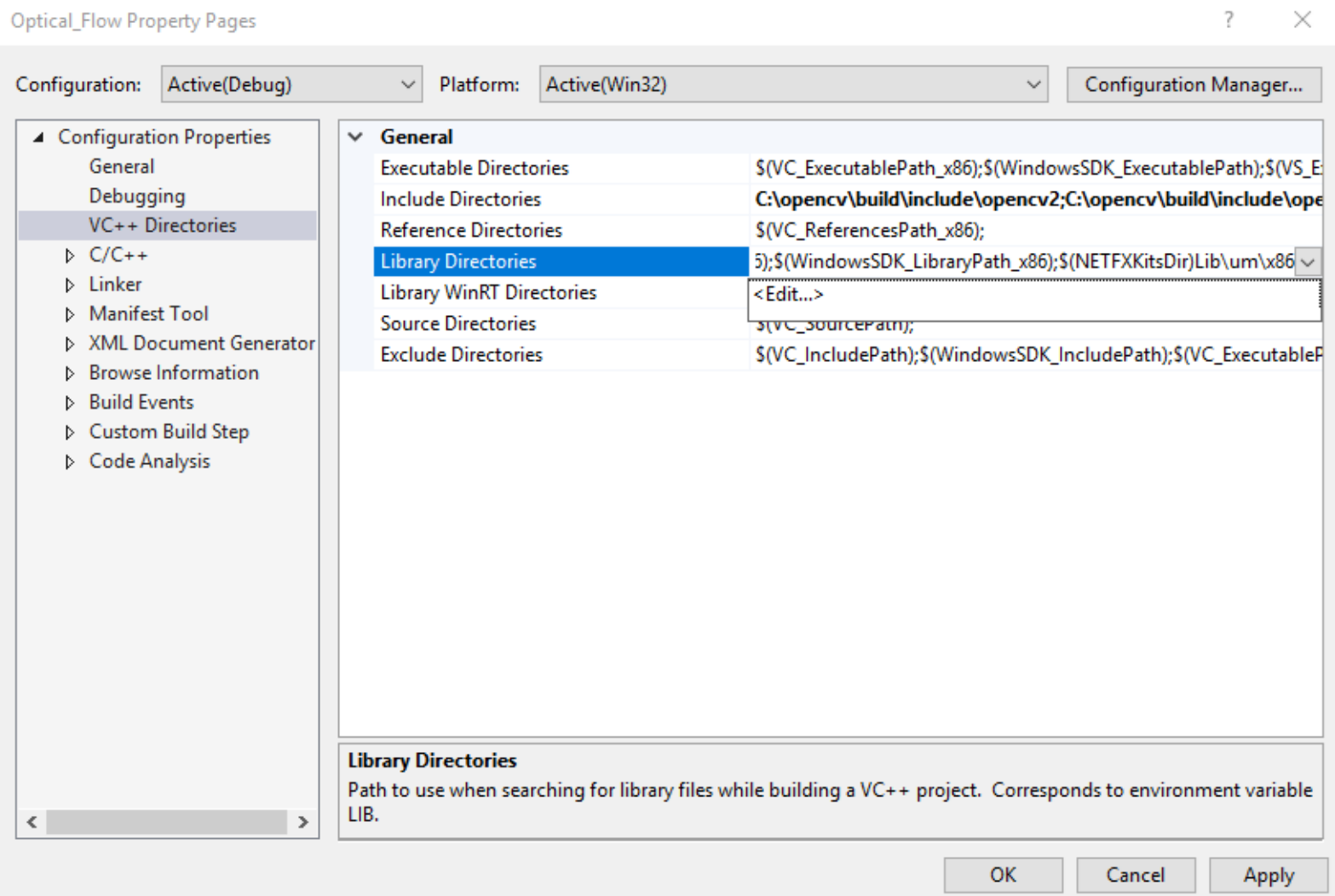

• For example, if your install directory was **C:\opencv**, add the following library directory:

#### **C:\opencv\build\x86\vc11\lib**

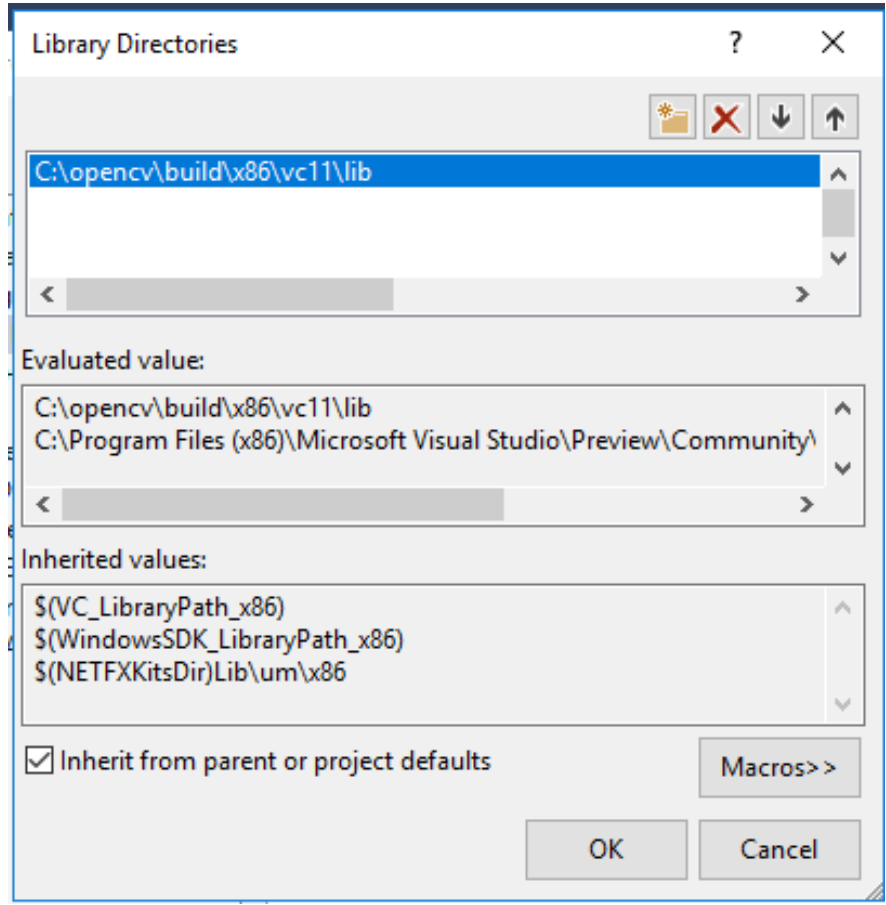

## 6.3 Referencing Required OpenCV Libraries

• To add OpenCV libraries, you must add the **.lib files** to **Linker**>**Input**>**AdditionalDependencies**.

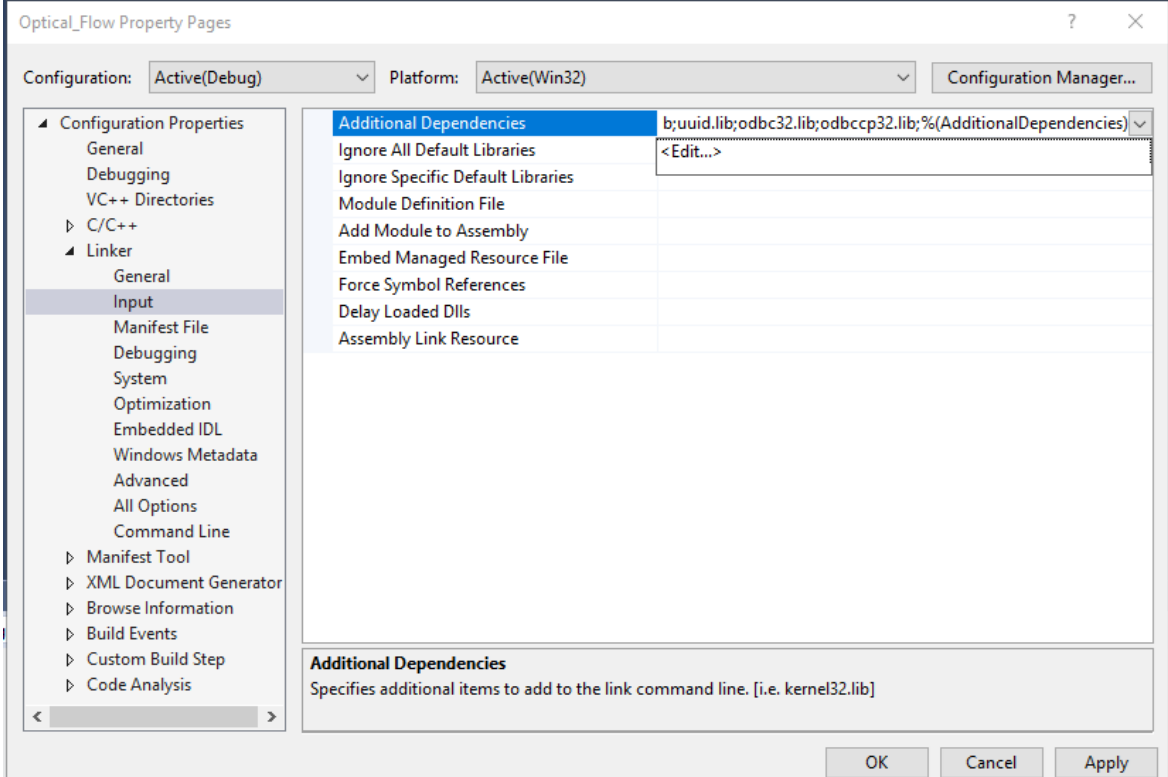

opencv\_calib3d249.lib opencv\_calib3d249d.lib opencv\_contrib249.lib opencv\_contrib249d.lib opencv\_core249.lib opencv\_core249d.lib opencv\_features2d249.lib opencv\_features2d249d.lib opencv\_flann249.lib opencv\_flann249d.lib opencv\_gpu249.lib opencv\_gpu249d.lib opencv\_highgui249.lib opencv\_highgui249d.lib opencv\_imgproc249.lib opencv\_imgproc249d.lib opencv\_legacy249.lib opencv\_legacy249d.lib opencv\_ml249.lib opencv\_ml249d.lib opencv\_nonfree249.lib opencv\_nonfree249d.lib opencv\_objdetect249.lib opencv\_objdetect249d.lib opencv\_ocl249.lib opencv\_ocl249d.lib opencv\_photo249.lib opencv\_photo249d.lib opencv\_stitching249.lib opencv\_stitching249d.lib opencv\_superres249.lib opencv\_superres249d.lib opencv\_ts249.lib opencv\_ts249d.lib opencv\_video249.lib opencv\_video249d.lib opencv\_videostab249.lib opencv\_videostab249d.lib

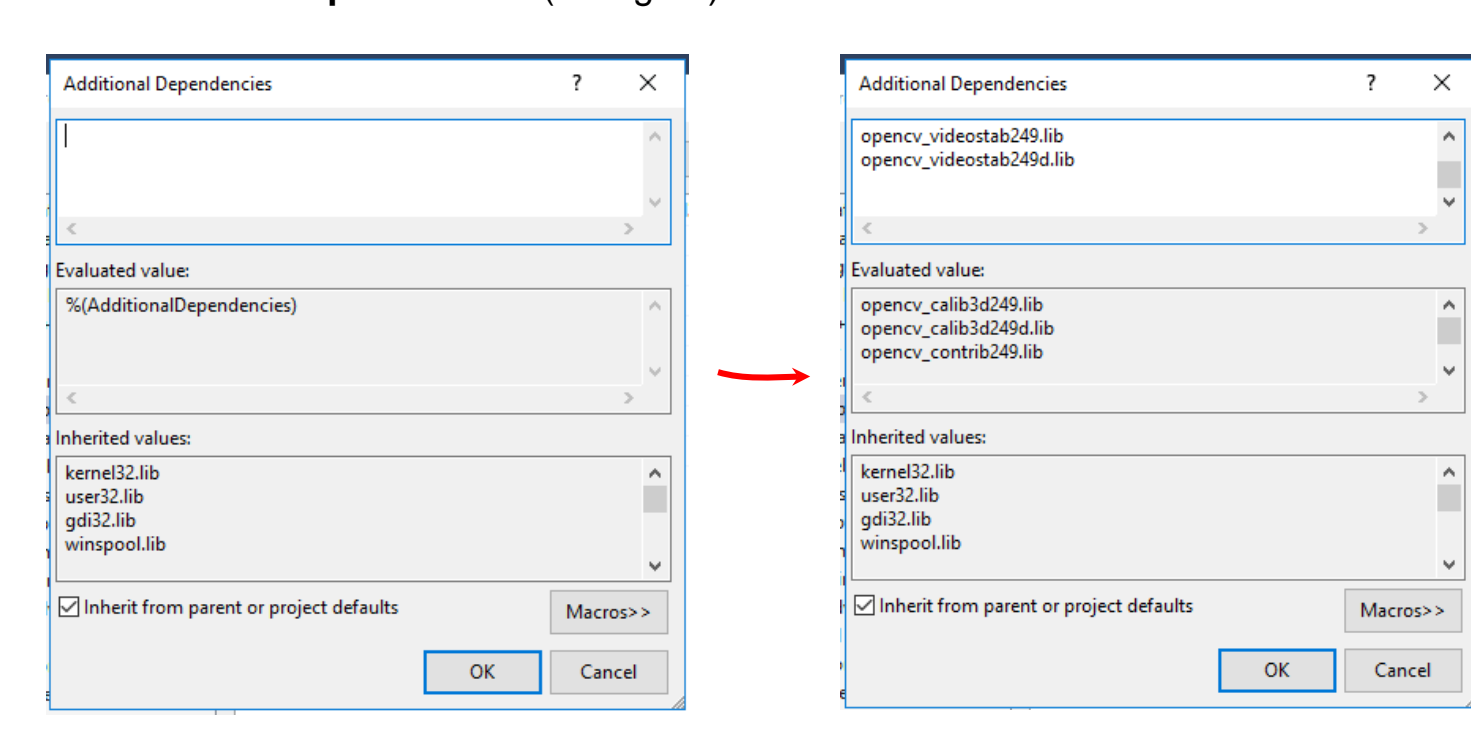

Note: Copying them from the slide may introduce some extra spaces at the end of each line which may result in errors. Instead, copy them from the following text file:

(https://docs.google.com/document/d/13a5ehxuOc3DNDamqYrc7RnCpNjDUwqOl4Vn9J9i3apo/edit).

#### Copy and paste the .lib files listed here into **Additional Dependencies** (left figure).

## 6.4 The Preprocessor Definitions

• C/C++ -> Preprocessor ->Preprocessor Definitions

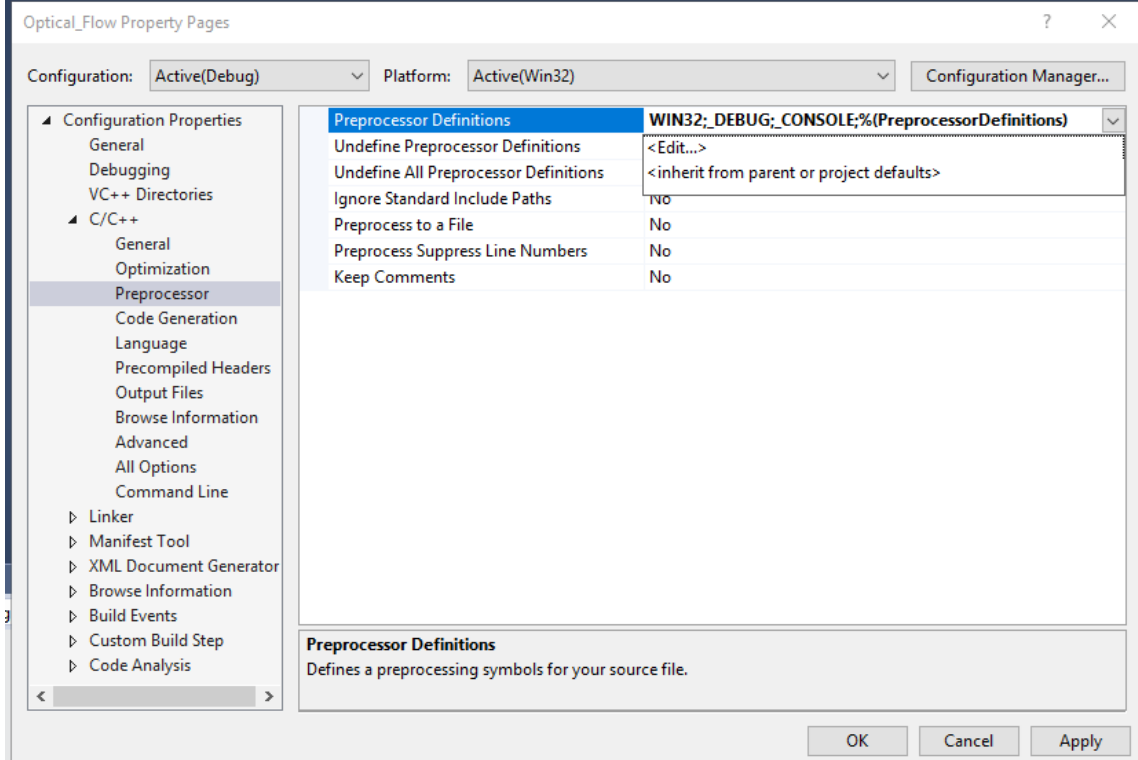

### • Then, add the following:

### CRT SECURE NO WARNINGS and ... NO DEPRECATE

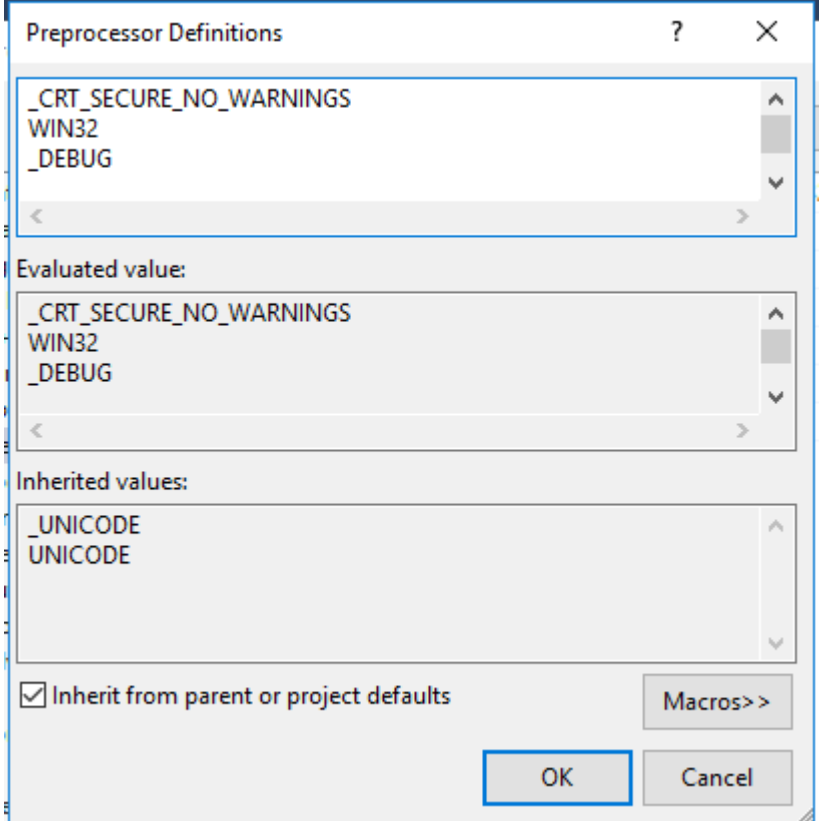

#### **Purpose:** Adding

#### **\_CRT\_SECURE\_NO\_WARNINGS** and **\_CRT\_SECURE\_NO\_DEPRECATE** to **Preprocessor Definitions**

removes/supresses the precompiler secure warnings that come up when you build the project.

### 6.5 Command Arguments

- **Project Properties** > **Configuration Properties** > **Debugging >Command Arguments**
- **Add one of the following argument to your project:**
- **i) camera: is for real-time tracking using the webcam.**
- **ii) frames: apply Optical flow between two frames.**

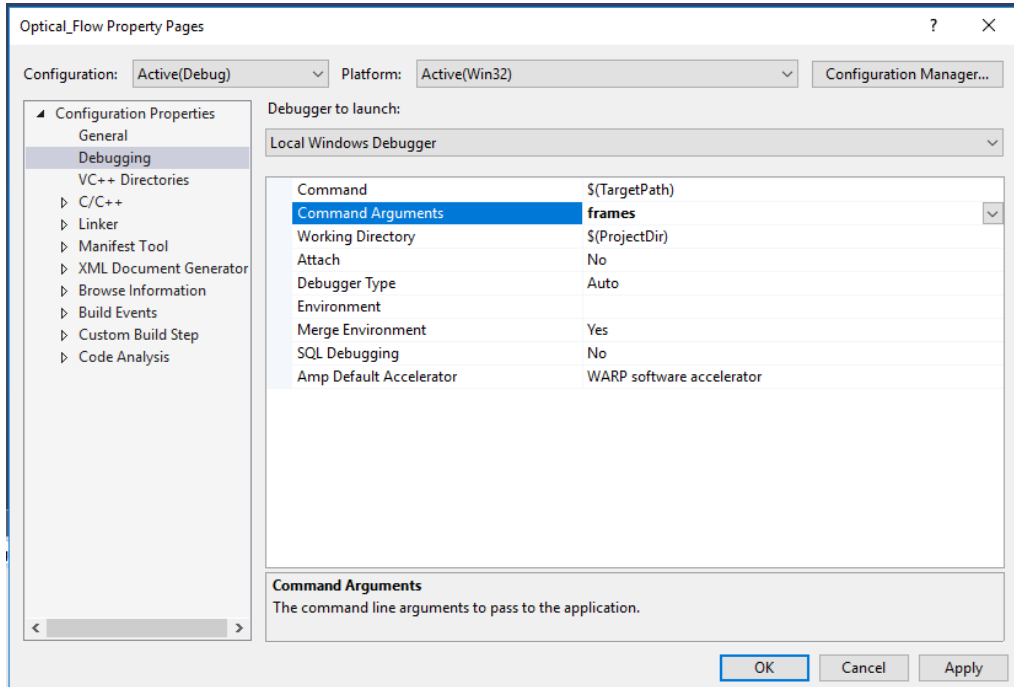

#### Do the following for each **.cpp** file:

#### Select the file in the **solution explorer**. Click on **properties**. Select the **C++** options. Choose **precompiled Headers**. Select **none**.

**NOTE:** For VS2015 and older, you don't need to do this step.

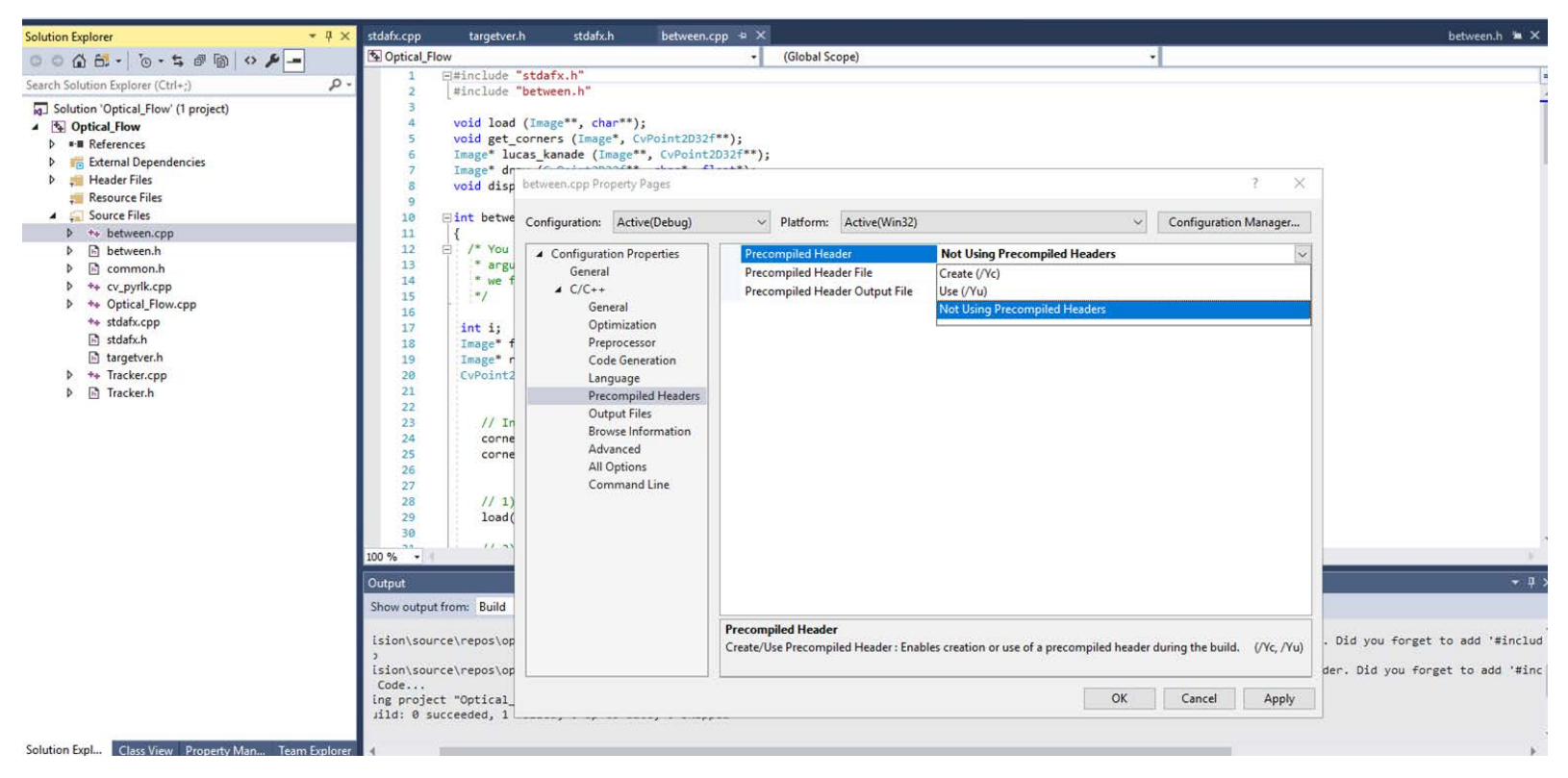

#### Repeat the above step for all .cpp files.

# 6.6 Run The Project/Solution

- Save the project.
- Start debugging (F5).

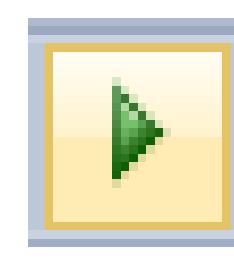

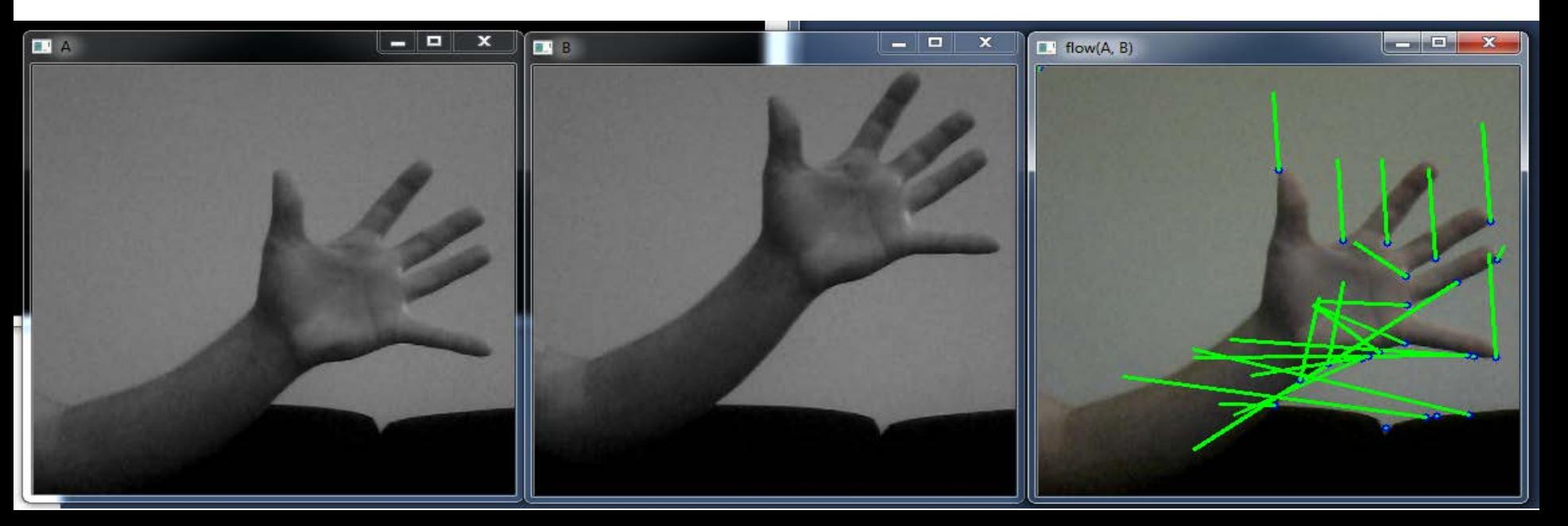

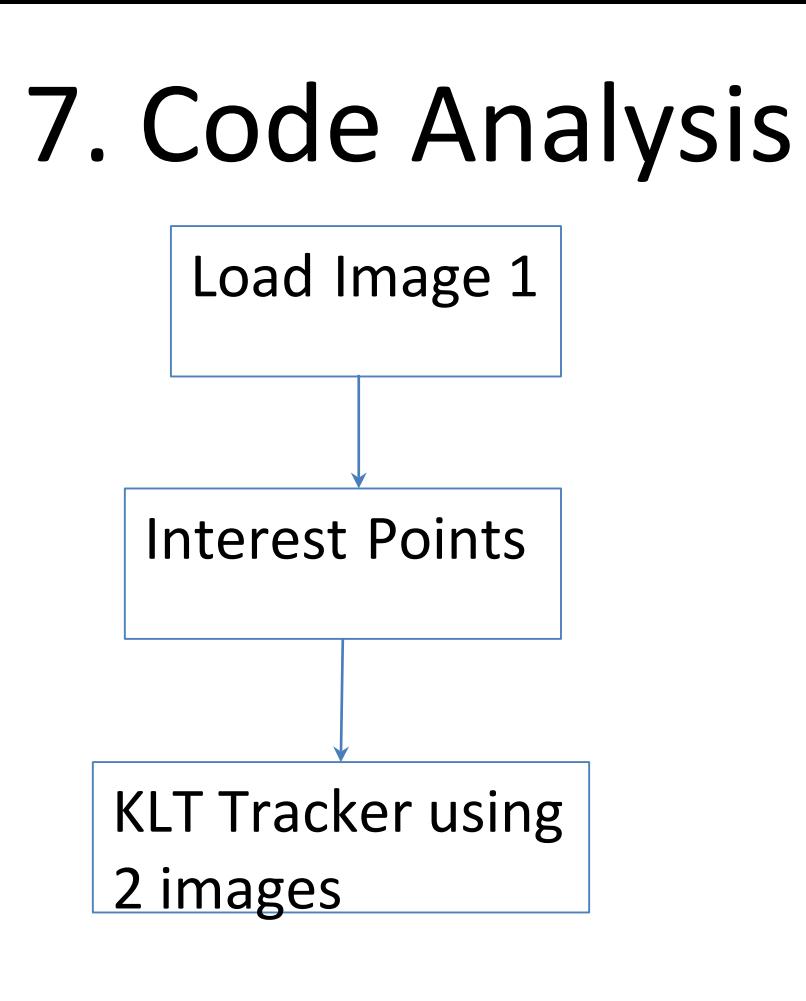

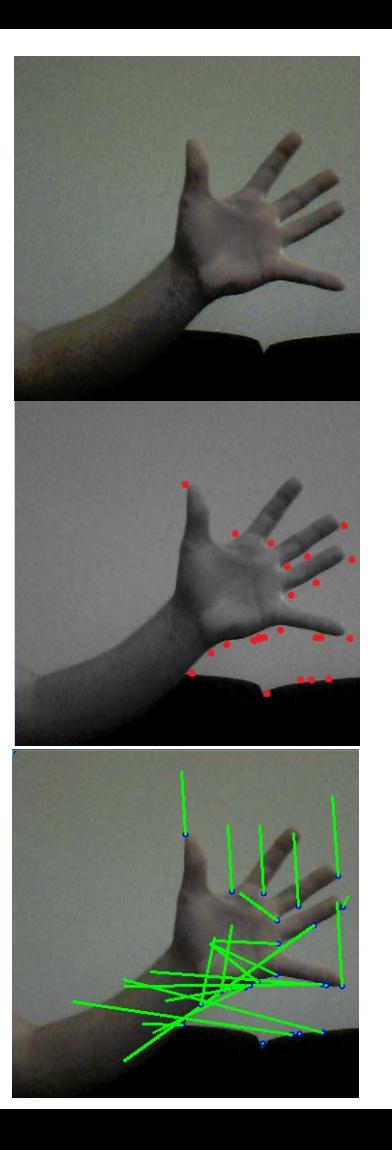

## 7.1 KLT Tracker

• Detect Harris corners in the first frame

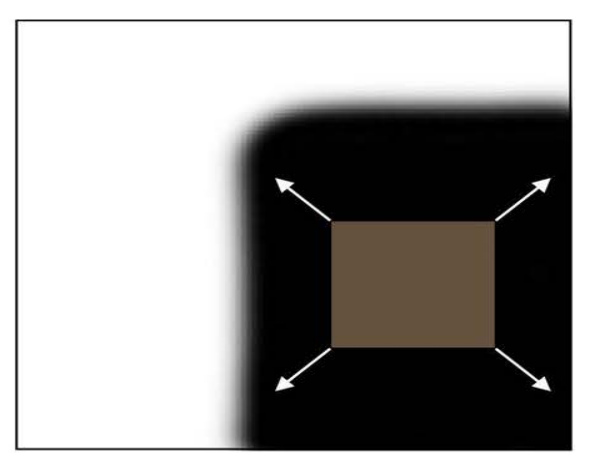

"flat" region: no change in all directions

 $\sim$   $\sim$   $\sim$ 

csdn. net/abcd1992719

"edge": no change along the edge direction

"corner": significant change in all directions

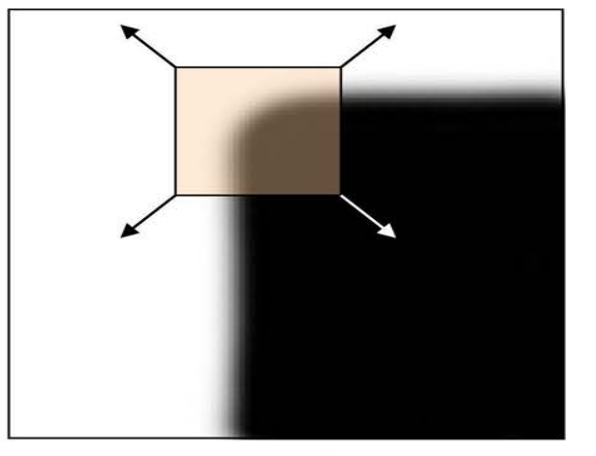

## 7.1 KLT Tracker

• Build the Optical Flow Pyramid

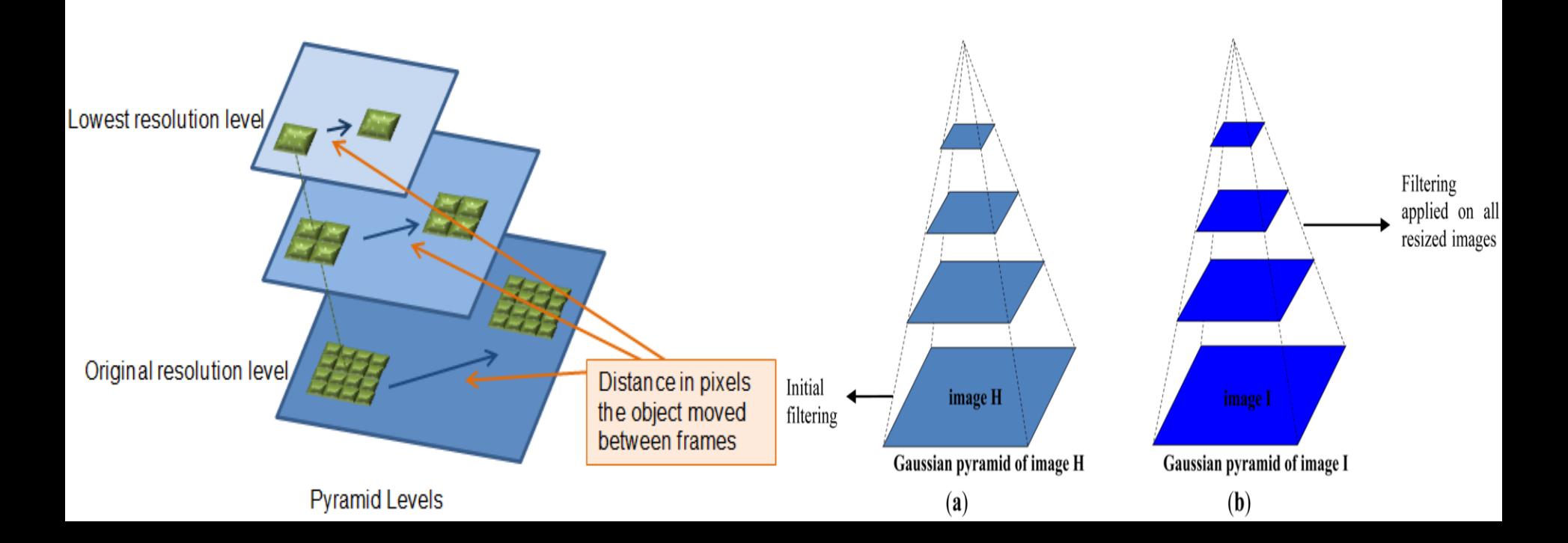

- For each Harris corner compute motion between consecutive frames
- Link motion vectors in successive frames to get a track for each Harris point

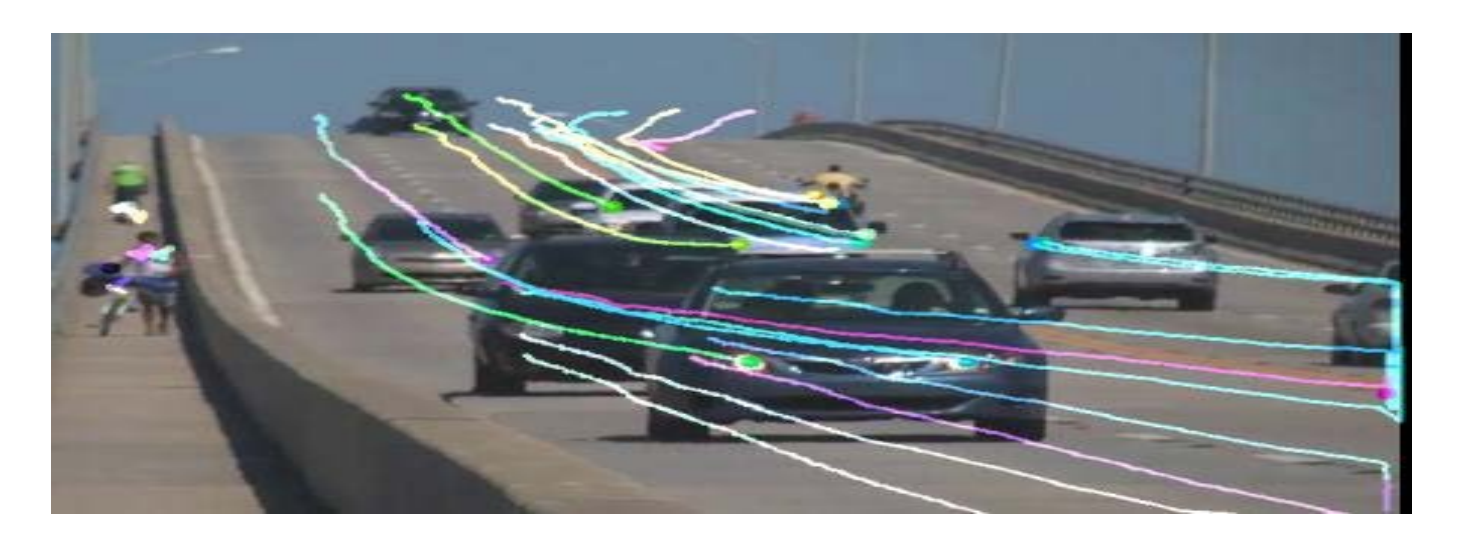

Thank You